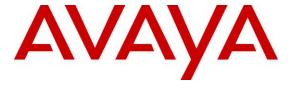

## Avaya Solution & Interoperability Test Lab

Application Notes for Configuring COLT SIP Trunking with Avaya Aura® Communication Manager 6.3, Avaya Aura® Session Manager 6.3 and Avaya Session Border Controller for Enterprise 6.2.1 – Issue 1.0

#### **Abstract**

These Application Notes describe the steps to configure Session Initiation Protocol (SIP) Trunking between COLT SIP Trunking and an Avaya SIP-enabled enterprise solution. The Avaya solution consists of Avaya Aura® Session Manager 6.3, Avaya Aura® Communication Manager 6.3, Avaya Session Border Controller for Enterprise 6.2.1 Q16 and various Avaya endpoints.

Readers should pay attention to Section 2, in particular the scope of testing as outlined in Section 2.1 as well as the observations noted in Section 2.2, to ensure that their own use cases are adequately covered by this scope and results.

COLT is a member of the Avaya DevConnect Service Provider program. Information in these Application Notes has been obtained through DevConnect compliance testing and additional technical discussions. Testing was conducted via the DevConnect Program at the Avaya Solution and Interoperability Test Lab.

#### **Table of Contents**

| 1. | INT   | RODUCTION                                                              |    |
|----|-------|------------------------------------------------------------------------|----|
| 2. | GEN   | ERAL TEST APPROACH AND TEST RESULTS                                    |    |
|    | 2.1.  | INTEROPERABILITY COMPLIANCE TESTING                                    | 2  |
|    | 2.2.  | TEST RESULTS.                                                          |    |
|    | 2.3.  | SUPPORT                                                                |    |
| 3. | DEE   | ERENCE CONFIGURATION                                                   |    |
|    |       |                                                                        |    |
| 4. |       | JIPMENT AND SOFTWARE VALIDATED                                         |    |
| 5. | CON   | NFIGURE AVAYA AURA® COMMUNICATION MANAGER                              |    |
|    | 5.1.  | LICENSING AND CAPACITY                                                 |    |
|    | 5.2.  | SYSTEM FEATURES                                                        | 10 |
|    | 5.3.  | IP NODE NAMES                                                          |    |
|    | 5.4.  | CODECS                                                                 |    |
|    | 5.5.  | IP NETWORK REGION                                                      |    |
|    | 5.6.  | CONFIGURE IP INTERFACE FOR PROCR                                       |    |
|    | 5.7.  | SIGNALING GROUP                                                        |    |
|    | 5.8.  | Trunk Group                                                            |    |
|    | 5.9.  | CALLING PARTY INFORMATION                                              |    |
|    | 5.10. | OUT BOUND ROUT ING                                                     |    |
|    | 5.11. | INCOMING CALL HANDLING TREATMENT                                       |    |
|    | 5.12. | A VAYA AURA® COMMUNICATION MANAGER STATIONS                            | 22 |
|    | 5.13. | SAVE AVAYA AURA® COMMUNICATION MANAGER CONFIGURATION CHANGES           | 22 |
| 6. | CON   | NFIGURE AVAYA AURA® S ESSION MANAGER                                   | 23 |
|    | 6.1.  | AVAYA AURA® SYSTEM MANAGER LOGIN AND NAVIGATION                        |    |
|    | 6.2.  | SPECIFY SIP DOMAIN                                                     |    |
|    | 6.3.  | ADD LOCATION                                                           |    |
|    | 6.4.  | ADD SIP ENTITIES                                                       | 28 |
|    | 6.4.1 | . Configure Session Manager SIP Entity                                 | 29 |
|    | 6.4.2 | Configure Communication Manager SIP Entity                             | 31 |
|    | 6.4.3 | C. Configure Avaya Session Border Controller for Enterprise SIP Entity | 32 |
|    | 6.5.  | ADD ENTITY LINKS                                                       |    |
|    | 6.6.  | CONFIGURE TIME RANGES.                                                 |    |
|    | 6.7.  | ADD ROUTING POLICIES                                                   |    |
|    | 6.8.  | ADD DIAL PATTERNS                                                      | 30 |
| 7. | CON   | NFIGURE AVAYA SESSION BORDER CONTROLLER FOR ENTERPRISE                 | 39 |
|    | 7.1.  | LOG IN AVAYA SESSION BORDER CONTROLLER FOR ENTERPRISE                  | 39 |
|    | 7.2.  | GLOBAL PROFILES                                                        |    |
|    | 7.2.1 | . Configure Server Interworking Profile - Avaya site                   | 40 |
|    |       | Configure Server Interworking Profile – COLT site                      |    |
|    |       | Configure URI Groups                                                   |    |
|    | 7.2.4 | !. Configure Routing – Avaya site                                      | 43 |
|    | 7.2.5 | . Configure Routing – COLT site                                        | 44 |
|    | 7.2.6 | 6. Configure Signaling Manipulation                                    | 45 |
|    |       | '. Configure Server – Session Manager                                  |    |
|    |       | 3. Configure Server – COLT                                             |    |
|    |       | ). Configure Topology Hiding – Avaya site                              |    |
|    |       | 0. Configure Topology Hiding – COLT site                               |    |
|    | 7.3.  | DOMAIN POLICIES                                                        | 50 |

|     | 7.3.1. Create Application Rules            | 51 |
|-----|--------------------------------------------|----|
|     | 7.3.2. Create Border Rules                 | 51 |
|     | 7.3.3. Create Media Rules                  | 52 |
|     | 7.3.4. Create Security Rules               |    |
|     | 7.3.5. Create Signaling Rules              | 55 |
|     | 7.3.6. Create Time of Day Rules            | 56 |
|     | 7.3.7. Create Endpoint Policy Groups       |    |
|     | 7.3.8. Create Session Policy               |    |
| 7.  | .4. DEVICE SPECIFIC SETTINGS               | 60 |
|     | 7.4.1. Manage Network Settings             |    |
|     | 7.4.2. Create Media Interfaces             |    |
|     | 7.4.3. Create Signaling Interfaces         | 62 |
|     | 7.4.4. Configuration Server Flows          | 63 |
|     | 7.4.4.1 Create End Point Flows – To COLT   | 63 |
|     | 7.4.4.2 Create End Point Flows – From COLT |    |
|     | 7.4.5. Create Session Flows                | 65 |
| 3.  | COLT SIP TRUNKING CONFIGURATION            | 60 |
| ).  | VERIFICATION STEPS                         | 60 |
| 10. | CONCLUSION                                 | 67 |
| 11. | REFERENCES                                 | 68 |

#### 1. Introduction

These Application Notes describe the steps to configure Session Initiation Protocol (SIP) Trunking between COLT SIP Trunking and an Avaya SIP-enabled enterprise solution. The Avaya solution consists of Avaya Aura® Session Manager 6.3, Avaya Aura® Communication Manager 6.3, Avaya Session Border Controller for Enterprise (Avaya SBCE) 6.2.1 Q16 and various Avaya endpoints, listed in **Section 4**.

Customers using this Avaya SIP-enabled enterprise solution with COLT SIP Trunking are able to place and receive PSTN calls via a broadband WAN connection and the SIP protocol. This converged network solution is an alternative to traditional PSTN trunks such as ISDN-PRI.

## 2. General Test Approach and Test Results

The general test approach was to connect a simulated enterprise site to COLT SIP Trunking via the public Internet and exercise the features and functionality listed in **Section 2.1**. The simulated enterprise site was comprised of Communication Manager, Session Manager and the Avaya SBCE with various types of Avaya phones.

DevConnect Compliance Testing is conducted jointly by Avaya and DevConnect members. The jointly-defined test plan focuses on exercising APIs and/or standards-based interfaces pertinent to the interoperability of the tested products and their functionalities. DevConnect Compliance Testing is not intended to substitute full product performance or feature testing performed by DevConnect members, nor is it to be construed as an endorsement by Avaya of the suitability or completeness of a DevConnect member's solution.

# 2.1. Interoperability Compliance Testing

To verify SIP trunking interoperability, the following features and functionality were covered during the interoperability compliance test.

- Response to SIP OPTIONS queries.
- Incoming PSTN calls to various phone types including H.323, SIP, digital, and analog telephones at the enterprise. All inbound PSTN calls were routed to the enterprise across the SIP trunk from the service provider.
- Outgoing PSTN calls from various phone types including H.323, SIP, digital, and analog telephones at the enterprise. All outbound PSTN calls were routed from the enterprise across the SIP trunk to the service provider.
- Inbound and outbound PSTN calls to/from softphones. Two Avaya soft phones were used in testing: Avaya one-X® Communicator (1XC) and Avaya Flare® Experience for Windows. 1XC supports two work modes (Computer and Other Phone). Each supported mode was tested. 1XC also supports two Voice over IP (VoIP) protocols: H.323 and SIP. Both protocols were tested. Avaya Flare® Experience for Windows was used in testing as a simple SIP endpoint for basic inbound/outbound calls.
- SIP transport using UDP, TCP or TLS as supported.

- Direct IP-to-IP Media (also known as "Shuffling") over a SIP Trunk. Direct IP-to-IP Media allows Communication Manager to reconfigure the RTP path after call establishment directly between the Avaya phones and the Avaya SBCE releasing media processing resources on the Avaya Media Gateway.
- Various call types including: local, long distance, international, outbound toll-free.
- Codec G729, G.711A.
- DTMF transmission using RFC 2833.
- Caller ID presentation and Caller ID restriction.
- Response to incomplete call attempts and trunk errors.
- Voicemail navigation for inbound and outbound calls.
- User features such as hold and resume, internal call forwarding, transfer, and conference.
- Off-net call transfer, conference, off-net call forwarding, forwarding to Avaya Aura® Messaging and EC500 mobility (extension to cellular).
- Use SIP RE-INVITE for call transfer.
- Use Diversion Header for call forward.
- Call Center scenarios.
- Fax T.38.

Items not supported or not tested included the following:

- Inbound toll-free, operator-assisted call, local directory assistance (411) and emergency call (911) calls.
- Registration and Authentication support.

#### 2.2. Test Results

Interoperability testing of COLT SIP Trunking was completed with successful results for all test cases.

## 2.3. Support

For technical support on the COLT system, please use the support link at  $\frac{\text{http://www.colt.net/uk/en/enterprise/index.htm}}{140\ 2185} \text{ , or call the customer support number at } +44\ 203$ 

Avaya customers may obtain documentation and support for Avaya products by visiting <a href="http://support.avaya.com">http://support.avaya.com</a>. Alternatively, in the United States, (866) GO-AVAYA (866-462-8292) provides access to overall sales and service support menus.

## 3. Reference Configuration

**Figure 1** illustrates a sample Avaya SIP-enabled enterprise solution connected to COLT SIP Trunking. This is the configuration used for compliance testing.

For confidentiality and privacy purposes, actual public IP addresses used in this testing have been masked out and replaced with fictitious IP addresses throughout the document.

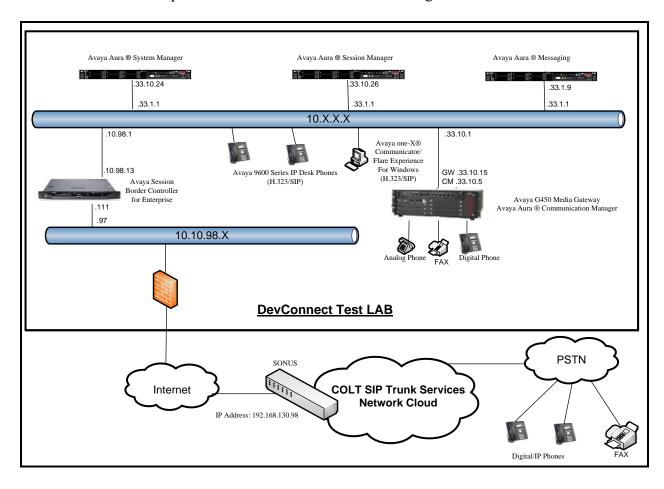

Figure 1: Avaya IP Telephony Network and COLT SIP Trunking

# 4. Equipment and Software Validated

The following equipment and software were used for the sample configuration provided:

| Avaya IP Telephony Solution Components              |                                            |  |  |  |  |  |  |  |  |
|-----------------------------------------------------|--------------------------------------------|--|--|--|--|--|--|--|--|
| Equipment/Software                                  | Release/Version                            |  |  |  |  |  |  |  |  |
| Avaya Aura® Communication Manager                   | 6.3.6 SP6                                  |  |  |  |  |  |  |  |  |
| running on Avaya S8300 Server                       | (R016x.03.0.124.0- 21591)                  |  |  |  |  |  |  |  |  |
| Avaya G450 Media Gateway                            |                                            |  |  |  |  |  |  |  |  |
| - MM711AP Analog                                    | HW46 FW096                                 |  |  |  |  |  |  |  |  |
| – MM712AP Digital                                   | HW10 FW014                                 |  |  |  |  |  |  |  |  |
| – MM710AP                                           | HW05 FW020                                 |  |  |  |  |  |  |  |  |
| Avaya Aura® Session Manager                         | 6.3.0                                      |  |  |  |  |  |  |  |  |
| running on Avaya S8800 Server                       | (6.3.0.0.630002 - 6.3.7.637004)            |  |  |  |  |  |  |  |  |
| Avaya Aura® System Manager                          | 6.3.7 – FP3                                |  |  |  |  |  |  |  |  |
| running on Avaya S8800 Server                       | (6.3.0.8.5682 - 6.3.8.3204)                |  |  |  |  |  |  |  |  |
| Avaya Aura® Messaging                               | 6.2 SP2                                    |  |  |  |  |  |  |  |  |
| running on Avaya S8800 Server                       |                                            |  |  |  |  |  |  |  |  |
| Avaya Session Border Controller for Enterprise      | 6.2.1 Q16                                  |  |  |  |  |  |  |  |  |
| running on Dell R210 V2 Server                      |                                            |  |  |  |  |  |  |  |  |
| Avaya 9630 IP Telephone (SIP)                       | Avaya one-X® Deskphone SIP Edition 2.6.6.0 |  |  |  |  |  |  |  |  |
| Avaya 9640 IP Telephone (H.323)                     | Avaya one-X® Deskphone Edition             |  |  |  |  |  |  |  |  |
|                                                     | 3.2                                        |  |  |  |  |  |  |  |  |
| Avaya 9630 IP Telephone (H.323)                     | Avaya one-X® Deskphone Edition             |  |  |  |  |  |  |  |  |
|                                                     | 3.2                                        |  |  |  |  |  |  |  |  |
| Avaya Flare® Experience for Windows                 | 1.1.4.23                                   |  |  |  |  |  |  |  |  |
| Avaya one-X <sup>®</sup> Communicator (H.323 & SIP) | 6.1.9.04 SP9-132                           |  |  |  |  |  |  |  |  |
| Avaya Digital Telephones (1408D)                    | N/A                                        |  |  |  |  |  |  |  |  |
| Nortel Symphony 2000 Analog telephone               | N/A                                        |  |  |  |  |  |  |  |  |
| HP Officejet 4500 Fax                               | N/A                                        |  |  |  |  |  |  |  |  |
| COLT SIP Trunk                                      |                                            |  |  |  |  |  |  |  |  |
| Equipment/Software                                  | Release/Version                            |  |  |  |  |  |  |  |  |
| SONUS                                               | 8.4.11                                     |  |  |  |  |  |  |  |  |

Table 1: Equipment and Software Tested

The specific configuration above was used for the compliance testing. Note that this solution will be compatible with other Avaya servers and Media Gateway platforms running similar versions of Communication Manager and Session Manager.

# 5. Configure Avaya Aura® Communication Manager

This section describes the procedure for configuring Communication Manager for COLT SIP Trunking. It is assumed the general installation of Communication Manager, Avaya Media Gateway and Session Manager has been previously completed and is not discussed here.

The Communication Manager configuration was performed using the System Access Terminal (SAT). Some screens in this section have been abridged and highlighted for brevity and clarity in presentation.

## 5.1. Licensing and Capacity

Use the **display system-parameters customer-options** command to verify that the **Maximum Administered SIP Trunks** value on **Page 2** is sufficient to support the desired number of simultaneous SIP calls across all SIP trunks at the enterprise including any trunks to the service provider. The example shows that **24000** SIP trunks are available and **248** are in use. The license file installed on the system controls the maximum values for these attributes. If a required feature is not enabled or there is insufficient capacity, contact an authorized Avaya sales representative to add additional capacity.

```
2 of 11
display system-parameters customer-options
                                                               Page
                               OPTIONAL FEATURES
IP PORT CAPACITIES
                                                             USED
                    Maximum Administered H.323 Trunks: 12000 0
          Maximum Concurrently Registered IP Stations: 18000 4
            Maximum Administered Remote Office Trunks: 12000 0
Maximum Concurrently Registered Remote Office Stations: 18000 0
             Maximum Concurrently Registered IP eCons: 414
 Max Concur Registered Unauthenticated H.323 Stations: 100
                       Maximum Video Capable Stations: 41000 0
                  Maximum Video Capable IP Softphones: 18000
                      Maximum Administered SIP Trunks: 240000 248
  Maximum Administered Ad-hoc Video Conferencing Ports: 24000 0
  Maximum Number of DS1 Boards with Echo Cancellation: 522
                            Maximum TN2501 VAL Boards: 128
                                                              0
                    Maximum Media Gateway VAL Sources: 250
                                                              0
          Maximum TN2602 Boards with 80 VoIP Channels: 128
                                                             0
         Maximum TN2602 Boards with 320 VoIP Channels: 128
                                                             Ω
  Maximum Number of Expanded Meet-me Conference Ports: 300
        (NOTE: You must logoff & login to effect the permission changes.)
```

#### On Page 3, verify that ARS is set to y.

```
display system-parameters customer-options
                                                                Page
                                                                      3 of 11
                                OPTIONAL FEATURES
                                                 Audible Message Waiting? y
   Abbreviated Dialing Enhanced List? n
       Access Security Gateway (ASG)? n
                                                     Authorization Codes? n
       Analog Trunk Incoming Call ID? n
                                                               CAS Branch? n
A/D Grp/Sys List Dialing Start at 01? n
                                                                  CAS Main? n
Answer Supervision by Call Classifier? n
                                                         Change COR by FAC? n
                                  ARS? y Computer Telephony Adjunct Links? n
                ARS/AAR Partitioning? y Cvg Of Calls Redirected Off-net? y
         ARS/AAR Dialing without FAC? y
                                                               DCS (Basic)? y
         ASAI Link Core Capabilities? y
                                                         DCS Call Coverage? y
         ASAI Link Plus Capabilities? y
                                                        DCS with Rerouting? y
      Async. Transfer Mode (ATM) PNC? n
 Async. Transfer Mode (ATM) Trunking? n
                                            Digital Loss Plan Modification? y
             ATM WAN Spare Processor? n
                                                                   DS1 MSP? y
                                 ATMS? y
                                                    DS1 Echo Cancellation? y
                  Attendant Vectoring? y
```

#### On Page 5, verify that Private Networking and Processor Ethernet are set to y.

```
display system-parameters customer-options
                                                                       5 of 11
                                                                Page
                                OPTIONAL FEATURES
               Multinational Locations? n
                                                      Station and Trunk MSP? y
Multiple Level Precedence & Preemption? n
                                               Station as Virtual Extension? y
                     Multiple Locations? n
                                             System Management Data Transfer? n
          Personal Station Access (PSA)? y
                                                        Tenant Partitioning? y
                       PNC Duplication? n
                                                Terminal Trans. Init. (TTI)? y
                   Port Network Support? y
                                                        Time of Day Routing? y
                                                TN2501 VAL Maximum Capacity? y
                       Posted Messages? y
                                                        Uniform Dialing Plan? y
                                              Usage Allocation Enhancements? y
                     Private Networking? y
              Processor and System MSP? y
                    Processor Ethernet? y
                                                          Wideband Switching? y
                                                                    Wireless? n
                          Remote Office? y
         Restrict Call Forward Off Net? y
                 Secondary Data Module? y
```

#### 5.2. System Features

Use the **change system-parameters features** command to set the **Trunk-to-Trunk Transfer** field to **all** for allowing inbound calls from the PSTN to be transferred to another PSTN endpoint. If for security reasons, incoming calls should not be allowed to be transferred back to the PSTN then leave the field set to **none**.

```
change system-parameters features

FEATURE-RELATED SYSTEM PARAMETERS

Self Station Display Enabled? y

Trunk-to-Trunk Transfer: all

Automatic Callback with Called Party Queuing? n

Automatic Callback - No Answer Timeout Interval (rings): 3

Call Park Timeout Interval (minutes): 10

Off-Premises Tone Detect Timeout Interval (seconds): 20

AAR/ARS Dial Tone Required? y
```

On **Page 9**, verify that a text string has been defined to replace the Calling Party Number (CPN) for restricted or unavailable calls. This text string is entered in the two fields highlighted below. The compliance test used the value of **anonymous** for both.

```
change system-parameters features
                                                                Page
                                                                       9 of 19
                        FEATURE-RELATED SYSTEM PARAMETERS
CPN/ANI/ICLID PARAMETERS
  CPN/ANI/ICLID Replacement for Restricted Calls: anonymous
  CPN/ANI/ICLID Replacement for Unavailable Calls: anonymous
DISPLAY TEXT
                                       Identity When Bridging: principal
                                       User Guidance Display? n
 Extension only label for Team button on 96xx H.323 terminals? n
INTERNATIONAL CALL ROUTING PARAMETERS
               Local Country Code: 1
          International Access Code: 011
SCCAN PARAMETERS
  Enable Enbloc Dialing without ARS FAC? n
CALLER ID ON CALL WAITING PARAMETERS
    Caller ID on Call Waiting Delay Timer (msec): 200
```

#### 5.3. IP Node Names

Use the **change node-names ip** command to verify that node names have been previously defined for the IP addresses of Communication Manager (**procr**) and Session Manager (**SM63**). These node names will be needed for defining the service provider signaling group in **Section 5.7**.

```
2
                                                                   1 of
change node-names ip
                                                             Page
                                TP NODE NAMES
   Name
                   IP Address
DevAAM
                  10.33.10.9
                  10.33.10.26
SM63
default
                  0.0.0.0
procr
                  10.33.10.5
procr6
                   ::
```

#### 5.4. Codecs

Use the **change ip-codec-set** command to define a list of codecs to use for calls between the enterprise and the service provider. For the compliance test, ip-codec-set 1 was used for this purpose. COLT SIP Trunking supports the **G.729** and **G.711A** codecs. Default values can be used for all other fields.

```
change ip-codec-set 1
                                                    Page 1 of
                                                               2
                    IP Codec Set
  Codec Set: 1
  Audio Silence Frames
                               Packet
             Suppression Per Pkt Size(ms)
  Codec
             n 2
1: G.729
                               20
2: G.711A
                n
                        2
                               20
```

On **Page 2**, to enable fax t.38, set the **Fax Mode** to **t.38-standard**. Otherwise, set the Fax Mode to **off**.

| change ip-codec-set 1 |               |                 |      | Page | <b>2</b> of | £ 2      |
|-----------------------|---------------|-----------------|------|------|-------------|----------|
|                       | IP CODEC SET  |                 |      |      |             |          |
|                       | Allow Direc   | t-IP Multimedia | ? n  |      |             |          |
|                       | Mode          | Redundancy      |      | P    | acket       | Size(ms) |
| FAX                   | t.38-standard | 1               | EMC: | У    |             |          |
| Modem                 | off           | 0               |      |      |             |          |
| TDD/TTY               | US            | 3               |      |      |             |          |
| H.323 Clear-channel   | n             | 0               |      |      |             |          |
| SIP 64K Data          | n             | 0               |      |      | 20          |          |

#### 5.5. IP Network Region

Create a separate IP network region for the service provider trunk. This allows for separate codec or quality of service settings to be used (if necessary) for calls between the enterprise and the service provider versus calls within the enterprise or elsewhere. For the compliance test, IP network region 1 was chosen for the service provider trunk. Use the **change ip-network-region** 1 command to configure region 1 with the following parameters:

- Set the **Authoritative Domain** field to match the SIP domain of the enterprise. In this configuration, the domain name is **bvwdev7.com**. This name appears in the From header of SIP messages originating from this IP region.
- Enter a descriptive name in the Name field.
- Enable **IP-IP Direct Audio** (shuffling) to allow audio traffic to be sent directly between IP endpoints without using media resources in the Avaya Media Gateway. Set both **Intra-region** and **Inter-region IP-IP Direct Audio** to **yes.** Shuffling can be further restricted at the trunk level on the Signaling Group form (**Session 5.7**).
- Set the Codec Set field to the IP codec set defined in Section 5.4.
- Default values can be used for all other fields.

```
Page 1 of 20
change ip-network-region 1
                              IP NETWORK REGION
  Region: 1
                 Authoritative Domain: bvwdev7.com
Location: 1
   Name: procr
                               Stub Network Region: n
MEDIA PARAMETERS
                              Intra-region IP-IP Direct Audio: yes
     Codec Set: 1
                             Inter-region IP-IP Direct Audio: yes
  UDP Port Min: 2048
                                         IP Audio Hairpinning? n
  UDP Port Max: 3329
DIFFSERV/TOS PARAMETERS
Call Control PHB Value: 46
       Audio PHB Value: 46
       Video PHB Value: 26
802.1P/Q PARAMETERS
Call Control 802.1p Priority: 6
       Audio 802.1p Priority: 6
                                 AUDIO RESOURCE RESERVATION PARAMETERS
       Video 802.1p Priority: 5
H.323 IP ENDPOINTS
                                                      RSVP Enabled? n
 H.323 Link Bounce Recovery? y
 Idle Traffic Interval (sec): 20
  Keep-Alive Interval (sec): 5
           Keep-Alive Count: 5
```

#### 5.6. Configure IP Interface for procr

Use the **change ip-interface procr** command to change the Processor Ethernet (procr) parameters. The following screen shows the parameters used in the sample configuration. While the focus here is the use of the procr for SIP Trunk signaling, observe that the Processor Ethernet will also be used for registrations from H.323 IP Telephones. Ensure **Enable Interface** is **y** and **Network Region** is **1**.

```
Change ip-interface procr

IP INTERFACES

Type: PROCR

Target socket load: 19660

Enable Interface? y

Allow H.323 Endpoints? y
Allow H.248 Gateways? y
Allow H.248 Gateways? y
Gatekeeper Priority: 5

IPV4 PARAMETERS

Node Name: procr
Subnet Mask: /24
```

## 5.7. Signaling Group

Use the **add signaling-group** command to create signaling groups between Communication Manager and Session Manager. The signaling groups are used for inbound and outbound calls between the service provider and the enterprise. For the compliance test, signaling group **20** was used for outbound calls and signaling group **21** was used for inbound calls. They were configured using the parameters highlighted below.

- Set the **Group Type** field to **sip**.
- Set the **IMS Enabled** field to **n**. This specifies the Communication Manager will serve as an Evolution Server for Session Manager.
- Set the **Transport Method** to the value of **tcp** (Transport Layer Security). The transport method specified here is used between Communication Manager and Session Manager.
- Set the **Peer Detection Enabled** field to **y**. The **Peer-Server** field will initially be set to **Others** and cannot be changed via administration. Later, the **Peer-Server** field will automatically change to **SM** once Communication Manager detects its peer as a Session Manager.
- Set the **Near-end Node Name** to **procr**. This node name maps to the IP address of Communication Manager as defined in **Section 5.3**.
- Set the **Far-end Node Name** to **SM63**. This node name maps to the IP address of Session Manager as defined in **Section 5.3**.
- Set the Near-end Listen Port and Far-end Listen Port to a valid used port for TCP as 5060.
- Set the **Far-end Network Region** to the IP network region defined for the service provider in **Section 5.5**.

- Set the **Far-end Domain** to **bwwdev7.com** of the enterprise domain for signaling group **20** and blank value for signaling group **21**.
- Set **Direct IP-IP Audio Connections** to **y**. This setting will enable media shuffling on the SIP trunk so that Communication Manager will redirect media traffic directly between the SIP trunk and the enterprise endpoint. Note that Avaya Media Gateway will not remain in the media path of all calls between the SIP trunk and the endpoint.
- Set the **DTMF over IP** field to **rtp-payload**. This value enables Communication Manager to send DTMF transmissions using RFC 2833.
- Set the **Alternate Route Timer** to **6**. This defines the number of seconds the Communication Manager will wait for a response (other than 100 Trying) to an outbound INVITE before selecting another route. If an alternate route is not defined, then the call is cancelled after this interval.
- Default values may be used for all other fields.

```
add signaling-group 20
                                                                Page 1 of
                               SIGNALING GROUP
 Group Number: 20
                              Group Type: sip
 IMS Enabled? n
                       Transport Method: tcp
       O-SIP? n
    IP Video? n
                                                  Enforce SIPS URI for SRTP? y
 Peer Detection Enabled? y Peer Server: SM
 Prepend '+' to Outgoing Calling/Alerting/Diverting/connected Public Numbers? y
Remove '+'from Incoming Called/Calling/Alerting/Diverting/connected Numbers? n
 Near-end Node Name: procr
                                           Far-end Node Name: SM63
 Near-end Listen Port: 5060
                                          Far-end Listen Port: 5060
                                       Far-end Network Region: 1
                                  Far-end Secondary Node Name:
Far-end Domain: bvwdev7.com
                                            Bypass If IP Threshold Exceeded? n
                                                    RFC 3389 Comfort Noise? n
Incoming Dialog Loopbacks: eliminate
                                            Direct IP-IP Audio Connections? y
        DTMF over IP: rtp-payload
Session Establishment Timer(min): 3
                                                      IP Audio Hairpinning? n
       Enable Layer 3 Test? y
                                                Initial IP-IP Direct Media? n
H.323 Station Outgoing Direct Media? n
                                                Alternate Route Timer(sec): 6
```

```
add signaling-group 21
                                                                 Page 1 of 2
                                SIGNALING GROUP
Group Number: 21

IMS Enabled? n
                               Group Type: sip
                       Transport Method: tcp
       Q-SIP? n
    IP Video? n
                                                   Enforce SIPS URI for SRTP? y
 Peer Detection Enabled? y Peer Server: SM
 Prepend '+' to Outgoing Calling/Alerting/Diverting/connected Public Numbers? y
Remove '+'from Incoming Called/Calling/Alerting/Diverting/connected Numbers? n
 Near-end Node Name: procr
                                            Far-end Node Name: SM63
Near-end Listen Port: 5060
                                           Far-end Listen Port: 5060
                                       Far-end Network Region: 1
                                  Far-end Secondary Node Name:
Far-end Domain:
                                            Bypass If IP Threshold Exceeded? n
Incoming Dialog Loopbacks: eliminate
                                                     RFC 3389 Comfort Noise? n
        DTMF over IP: rtp-payload
                                             Direct IP-IP Audio Connections? y
Session Establishment Timer(min): 3
                                                      IP Audio Hairpinning? n
        Enable Layer 3 Test? y
                                                 Initial IP-IP Direct Media? n
H.323 Station Outgoing Direct Media? n
                                                 Alternate Route Timer(sec): 6
```

#### 5.8. Trunk Group

Use the **add trunk-group** command to create trunk groups for the signaling groups created in **Section 5.7**. For the compliance test, trunk group **20** was used for outbound calls and trunk group **21** was used for inbound calls. They were configured using the parameters highlighted below.

- Set the **Group Type** field to **sip**.
- Enter a descriptive name for the **Group Name**.
- Enter an available trunk access code (TAC) that is consistent with the existing dial plan in the TAC field. (i.e. \*020, \*021).
- Set Direction to outgoing for trunk group 20 and incoming for trunk group 21.
- Set the **Service Type** field to **public-ntwrk**.
- Set Member Assignment Method to auto.
- Set the **Signaling Group** to the signaling group configured in **Section 5.7**. Trunk group **20** was associated to signaling group **20** and trunk group **21** was associated to signaling group **21**.
- Set the **Number of Members** field to the number of trunk members in the SIP trunk group. This value determines how many simultaneous SIP calls can be supported by this trunk.
- Default values were used for all other fields.

add trunk-group 20 Page 1 of 21 TRUNK GROUP Group Type: sip CDR Reports: y Group Number: 20 Group Name: Outbound COR: 1
Direction: outgoing Outgoing Display? n COR: 1 TN: 1 TAC: \*020 Night Service: Dial Access? n Queue Length: 0 Service Type: public-ntwrk Auth Code? n Member Assignment Method: auto Signaling Group: 20 Number of Members: 50

Page 1 of 21 add trunk-group 21 TRUNK GROUP Group Type: sip CDR Reports: y Group Number: 21 Group Name: Inbound COR: 1 TN: 1 TAC: \*021 Direction: incoming Outgoing Display? n Dial Access? n Night Service: Service Type: public-ntwrk Auth Code? n Member Assignment Method: auto Signaling Group: 21 Number of Members: 50

On Page 2, set the Redirect On OPTIM Failure timer to the same amount of time as the Alternate Route Timer on the signaling group form in Section 5.7. Note that the Redirect On OPTIM Failure timer is defined in milliseconds. Verify that the Preferred Minimum Session Refresh Interval is set to a value acceptable to the service provider. This value defines the interval that re-INVITEs must be sent to keep the active session alive. For the compliance test, the value of 600 seconds was used.

```
add trunk-group 20
Group Type: sip

TRUNK PARAMETERS

Unicode Name: auto

Redirect On OPTIM Failure: 6000

SCCAN? n

Digital Loss Group: 18

Preferred Minimum Session Refresh Interval (sec): 600

Disconnect Supervision - Out? y

XOIP Treatment: auto Delay Call Setup When Accessed Via IGAR? n
```

On **Page 3**, set the **Numbering Format** field to **private**. This field specifies the format of the calling party number (CPN) sent to the far-end. Beginning with Communication Manager 6.0, public numbers are automatically preceded with a + sign (E.164 numbering format) when passed in the SIP From, Contact and P-Asserted Identity headers. The compliance test used 10 digit numbering format. Thus, **Numbering Format** was set to **private** and the **Numbering Format** field in the route pattern was set to **unk-unk** (see **Section 5.10**).

Set the **Replace Restricted Numbers** and **Replace Unavailable Numbers** fields to **y**. This will allow the CPN displayed on local endpoints to be replaced with the value set in **Section 5.2** if the inbound call enabled CPN block. For outbound calls, these same settings request that CPN block be activated on the far-end destination if an enterprise user requests CPN block on a particular call routed out this trunk. Default values were used for all other fields.

```
add trunk-group 20
TRUNK FEATURES
ACA Assignment? n

Numbering Format: private

UUI Treatment: service-provider

Replace Restricted Numbers? y
Replace Unavailable Numbers? y

Modify Tandem Calling Number: no

Show ANSWERED BY on Display? y
```

```
add trunk-group 21
TRUNK FEATURES
ACA Assignment? n

Measured: none

Maintenance Tests? y

Numbering Format: private

UUI Treatment: service-provider

Replace Restricted Numbers? y
Replace Unavailable Numbers? y

Modify Tandem Calling Number: no

Show ANSWERED BY on Display? y
```

On **Page 4**, the **Network Call Redirection** field can be set to **n** (default setting) so that the SIP REFER is not sent. Set the **Send Diversion Header** field to **y** and the **Support Request History** field to **n**. The **Send Diversion Header** and **Support Request History** fields provide additional information to the network if the call has been re-directed. These settings are needed to support call forwarding of inbound calls back to the PSTN and some Extension to Cellular (EC500) call scenarios.

#### Set the **Telephone Event Payload Type** to **101**.

```
add trunk-group 20
                                                                    Page
                                                                           4 of 21
                              PROTOCOL VARIATIONS
                                      Mark Users as Phone? n
Prepend '+' to Calling/Alerting/Diverting/Connected Number? n
                      Send Transferring Party Information? n
                                 Network Call Redirection? n
         Build Refer-To URI of REFER From Contact For NCR? n
                                    Send Diversion Header? y
                                  Support Request History? n
                              Telephone Event Payload Type: 101
                       Convert 180 to 183 for Early Media? n
                 Always Use re-INVITE for Display Updates? n
                       Identity for Calling Party Display: P-Asserted-Identity
           Block Sending Calling Party Location in INVITE? n
                Accept Redirect to Blank User Destination? n
                                             Enable Q-SIP? n
```

## 5.9. Calling Party Information

The calling party number is sent in the SIP "From", "Contact" and "PAI" headers. Since private numbering was selected to define the format of this number (**Section 5.8**), use the **change private-numbering** command to create an entry for each extension which has a DID assigned. The DID numbers are provided by the SIP service provider. Each DID number is assigned to one enterprise internal extension or Vector Directory Numbers (VDNs). It is used to authenticate the caller.

In a real customer environment, normally the DID number is comprised of the local extension plus a prefix. If this is true, then a single private-numbering entry can be applied for all extensions. In the example below, all stations with a 4-digit extension beginning with **005** will send the calling party number as the **Private Prefix** plus the extension number.

| char | nge private-num | bering 0 |             |         |        | Pa                         | age | 1 of | 2 |
|------|-----------------|----------|-------------|---------|--------|----------------------------|-----|------|---|
|      |                 |          | NUMBERING - | PRIVATE | FORMAT |                            |     |      |   |
| Ext  | Ext             | Trk      | Private     |         | Total  |                            |     |      |   |
| Len  | Code            | Grp(s)   | Prefix      |         | Len    |                            |     |      |   |
| 4    | 005             | 20       | 44207190    |         | 12     | Total Admini<br>Maximum En |     |      |   |

## 5.10. Outbound Routing

In these Application Notes, the Automatic Route Selection (ARS) feature is used to route outbound calls via the SIP trunk to the service provider. In the sample configuration, the single digit 9 is used as the ARS access code. Enterprise callers will dial 9 to reach an "outside line". This common configuration is illustrated below. Use the **change dialplan analysis** command to define a **Dialed String** beginning with 9 of **Length 1** as a feature access code (**fac**).

| change dialp     | lan ana         | lysis |                  |                 |                  | Page            | 1 of         | 12 |
|------------------|-----------------|-------|------------------|-----------------|------------------|-----------------|--------------|----|
|                  |                 |       | DIAL PLA<br>Lo   | N ANALYS        | <br><del>-</del> | ercent Fi       | ıll: 2       |    |
| Dialed<br>String | Total<br>Length |       | Dialed<br>String | Total<br>Length | Dialed<br>String | Total<br>Length | Call<br>Type |    |
| 005              | 4               | ext   |                  |                 |                  |                 |              |    |
| 11               | 4               | ext   |                  |                 |                  |                 |              |    |
| 18               | 4               | ext   |                  |                 |                  |                 |              |    |
| 9                | 1               | fac   |                  |                 |                  |                 |              |    |
| *                | 4               | dac   |                  |                 |                  |                 |              |    |
| #                | 4               | dac   |                  |                 |                  |                 |              |    |
|                  |                 |       |                  |                 |                  |                 |              |    |

Use the **change feature-access-codes** command to configure 9 as the **Auto Route Selection** (ARS) – Access Code 1.

```
change feature-access-codes
                                                              Page 1 of 11
                              FEATURE ACCESS CODE (FAC)
        Abbreviated Dialing List1 Access Code:
        Abbreviated Dialin3g List2 Access Code:
        Abbreviated Dialing List3 Access Code:
Abbreviated Dial - Prgm Group List Access Code:
                     Announcement Access Code: *111
                      Answer Back Access Code:
                        Attendant Access code:
     Auto Alternate Routing (AAR) Access Code: *100
   Auto Route Selection (ARS) - Access Code 1: 9 Access Code 2:
                Automatic Callback Activation:
                                                  Deactivation:
Call Forwarding Activation Busy/DA:
                                                 Deactivation:
                                       All:
   Call Forwarding Enhanced Status:
                                        Act: Deactivation:
                        Call Park Access Code:
                      Call Pickup Access Code:
CAS Remote Hold/Answer Hold-Unhold Access Code:
                CDR Account Code Access Code:
                       Change COR Access Code:
                 Change Coverage Access Code:
           Conditional Call Extend Activation:
                                                   Deactivation:
                                                    Close Code:
                 Contact Closure Open Code:
```

Use the **change ars analysis** command to configure the routing of dialed digits following the first digit **9**. The example below shows a subset of the dialed strings tested as part of the compliance test. See **Section 2.1** for the complete list of call types tested. All dialed strings are mapped to **Route Pattern 20** which contains the SIP trunk to the service provider (as defined next).

| change ars analysis 0 |     |     |                     |      |      | Page       | 1 of   | 2 |
|-----------------------|-----|-----|---------------------|------|------|------------|--------|---|
|                       | A   |     | GIT ANALY Location: |      | LE   | Percent Fu | 111: 1 |   |
| Dialed                | Tot | al  | Route               | Call | Node | ANI        |        |   |
| String                | Min | Max | Pattern             | Туре | Num  | Reqd       |        |   |
| 0                     | 1   | 15  | 20                  | pubu |      | n          |        |   |
| 005                   | 5   | 5   | 20                  | pubu |      | n          |        |   |
|                       |     |     |                     |      |      |            |        |   |

The route pattern defines which trunk group will be used for the call and performs any necessary digit manipulation. Use the **change route-pattern** command to configure the parameters for the service provider trunk route pattern in the following manner. The example below shows the values used in route pattern 20 for the compliance test.

- Pattern Name: Enter a descriptive name.
- **Grp No**: Enter the outbound trunk group for the SIP service provider. For the compliance test, trunk group **20** was used.
- FRL: Set the Facility Restriction Level (FRL) field to a level that allows access to this trunk for all users that require it. The value of 0 is the least restrictive level.
- **Numbering Format**: Set this field to **unk-unk** since private Numbering Format should be used for this route (see **Section 5.8**).

| char  | nge i                         | rout | - T  | na t | terr | 20   |       |       |                   |      |       |       |      |      |       | Page    | 1 (  | n f   | 3  |
|-------|-------------------------------|------|------|------|------|------|-------|-------|-------------------|------|-------|-------|------|------|-------|---------|------|-------|----|
| 02202 | -90 -                         |      |      |      |      |      | ern 1 | Numbe | r: 5              | Pa   | atter | n Nam | e: C | COLT |       | 2 4 9 0 | _ ,  | -     | Ū  |
|       |                               |      |      |      |      |      |       | SCCA  | N? n              |      | Secu  | re SI | P? r | 1    |       |         |      |       |    |
|       | $\operatorname{\mathtt{Grp}}$ | FRI  | NI   | PA   | Pfx  | Нор  | Toll  | No.   | Inse              | rtec | d     |       |      |      |       |         | DCS  | / IXC | ,  |
|       | No                            |      |      |      | Mrk  | Lmt  | List  | Del   | Digi <sup>.</sup> | ts   |       |       |      |      |       |         | QSI  | 3     |    |
|       |                               |      |      |      |      |      |       | Dgts  |                   |      |       |       |      |      |       |         | Int  | V     |    |
| 1:    | 20                            | 0    | )    |      |      |      |       |       |                   |      |       |       |      |      |       |         | n    | use   | er |
| 2:    |                               |      |      |      |      |      |       |       |                   |      |       |       |      |      |       |         | n    | use   | er |
| 3:    |                               |      |      |      |      |      |       |       |                   |      |       |       |      |      |       |         | n    | use   | r  |
| 4:    |                               |      |      |      |      |      |       |       |                   |      |       |       |      |      |       |         | n    | use   | r  |
| 5:    |                               |      |      |      |      |      |       |       |                   |      |       |       |      |      |       |         | n    | use   |    |
| 6:    |                               |      |      |      |      |      |       |       |                   |      |       |       |      |      |       |         | n    | use   | r  |
|       | BC                            | C VA | LUE  | S    | TSC  | CA-7 | SC    | ITC   | BCIE              | Sei  | rvice | /Feat | ure  | PARM | No.   | Numbe   | ring | LAR   |    |
|       | 0 1                           | 2 M  | 1 4  | M    |      | Requ | ıest  |       |                   |      |       |       |      |      | Dgts  | Forma   | t    |       |    |
|       |                               |      |      |      |      |      |       |       |                   |      |       |       |      | Suk  | oaddr | ess     |      |       |    |
| 1:    | У У                           | УУ   | У    | n    | n    |      |       | res   | t                 |      |       |       |      |      |       | unk-u   | ınk  | none  | 5  |
| 2:    | УУ                            | УУ   | У    | n    | n    |      |       | res   | t                 |      |       |       |      |      |       |         |      | none  | į  |
| 3:    | У У                           | УУ   | У    | n    | n    |      |       | res   | t                 |      |       |       |      |      |       |         |      | none  | 5  |
| 4 •   | V V                           | VV   | 7 77 | n    | n    |      |       | res   | +                 |      |       |       |      |      |       |         |      | none  | Ť  |

## 5.11. Incoming Call Handling Treatment

In general, the incoming call handling treatment for a trunk group can be used to manipulate the digits received for an incoming call if necessary. Since Session Manager is present, Session Manager can be used to perform digit conversion, and digit manipulation via the Communication Manager incoming call handling table may not be necessary. If the DID number sent by the Service Provider is unchanged by Session Manager, then this DID number can be mapped to an extension using the incoming call handling treatment of the receiving trunk-group 21. As an example, use the change inc-call-handling-trmt trunk-group 21 to convert incoming DID numbers 44207190XXXXX to 4 digit extension XXXXX by deleting 8 of the incoming digits. The incoming DID number 442071900054 is converted to 1810 for voicemail testing purpose.

| change inc-call-h       | change inc-call-handling-trmt trunk-group 21 |                               |       |       |  |  |  |  |  |  |  |  |  |
|-------------------------|----------------------------------------------|-------------------------------|-------|-------|--|--|--|--|--|--|--|--|--|
|                         | INCOM                                        | ING CALL HANDLING             | TREAT | TMENT |  |  |  |  |  |  |  |  |  |
| Service/                | Service/ Number Number Del Insert            |                               |       |       |  |  |  |  |  |  |  |  |  |
| Feature<br>public-ntwrk | Len<br>10                                    | Digits<br><b>442071900054</b> | 12    | 1810  |  |  |  |  |  |  |  |  |  |
| public-ntwrk            | 10                                           | 44207190                      | 8     |       |  |  |  |  |  |  |  |  |  |
|                         |                                              |                               |       |       |  |  |  |  |  |  |  |  |  |

## 5.12. Avaya Aura® Communication Manager Stations

In the sample configuration, four digit station extensions were used with the format 005X. Use the **add station 0050** command to add an Avaya H.323 IP telephone.

- Enter Type: 9640, Name: 442071900050, Security Code: 1234, Coverage Path 1: 1, IP SoftPhone: y.
- Leave other values as default.

```
Page 1 of 5
add station 0050
                                 STATION
                                          Security Code: 1234
Coverage Path 1: 1
Coverage Path 2:
Int-to Station:
                                                                            BCC: 0
Extension: 0050
    Type: 9640
                                                                             TN: 1
                                                                            COR: 1
     Port: S000011
                                                                            COS: 1
    Name: 442071900050
                                      Hunt-to Station:
                                                                          Tests? y
STATION OPTIONS
                                          Time of Day Lock Table:
              Loss Group: 19 Personalized Ringing Pattern: 1
      Speakerphone: 2-way
Display Language: English
Table GK Node Name:
                                                Message Lamp Ext: 0050
                                             Mute Button Enabled? y
                                                   Button Modules: 0
 Survivable GK Node Name:
        Survivable COR: internal
                                                Media Complex Ext:
   Survivable Trunk Dest? y
                                                      IP SoftPhone? y
                                                   IP Video softphone? y
                                   Short/Prefixed Registration Allowed: default
                                                Customizable Labels? V
```

# 5.13. Save Avaya Aura® Communication Manager Configuration Changes

Use the **save translation** command to save the configuration.

# 6. Configure Avaya Aura® Session Manager

This section provides the procedures for configuring Session Manager. The procedures include configuring the following items:

- SIP Domain.
- Logical/physical Location that can be occupied by SIP Entities.
- SIP Entities corresponding to Communication Manager, Avaya SBCE and Session Manager.
- Entity Links, which define the SIP trunk parameters used by Session Manager when routing calls to/from SIP Entities.
- Routing Policies, which define route destinations and control call routing between the SIP Entities.
- Dial Patterns, which specify dialed digits and govern which Routing Policy is used to service a call.

It may not be necessary to create all the items above when configuring a connection to the service provider since some of these items would have already been defined as part of the initial Session Manager installation. This includes items such as certain SIP Domains, Locations, SIP Entities, and Session Manager itself. However, each item should be reviewed to verify the configuration.

# 6.1. Avaya Aura® System Manager Login and Navigation

Session Manager configuration is accomplished by accessing the browser-based GUI of System Manager, using the URL as https://<ip-address>/SMGR, where <ip-address> is the IP address of System Manager. At the System Manager Log On screen, enter appropriate User ID and Password and press the Log On button (not shown). The initial screen shown below is then displayed.

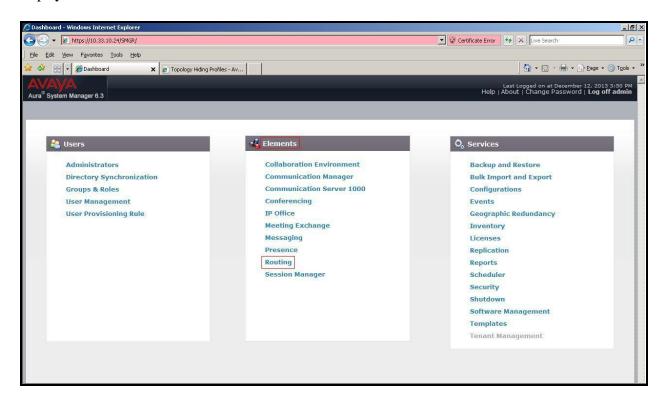

Figure 2 – System Manager Home Screen

Most of the configuration items are performed in the Routing Element. Click on **Routing** in the **Elements** column to bring up the **Introduction to Network Routing Policy** screen.

The navigation tree displayed in the left pane will be referenced in subsequent sections to navigate to items requiring configuration.

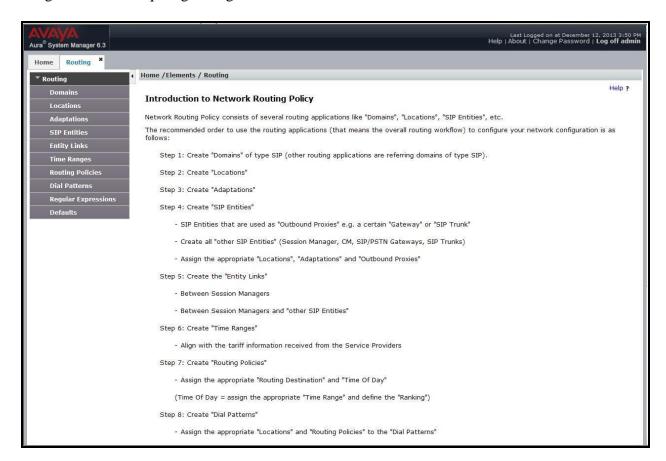

Figure 3 – Network Routing Policy

## 6.2. Specify SIP Domain

Create a SIP Domain for each domain of which Session Manager will need to be aware in order to route calls. For the compliance test, this includes the enterprise domain **bvwdev7.com**.

Navigate to **Routing**  $\rightarrow$  **Domains** in the left-hand navigation pane and click the **New** button in the right pane. In the new right pane that appears (not shown), fill in the following:

- Name: Enter the domain name.
- Type: Select sip from the pull-down menu.
- **Notes:** Add a brief description (optional).

Click Commit (not shown) to save.

The screen below shows the existing entry for the enterprise domain.

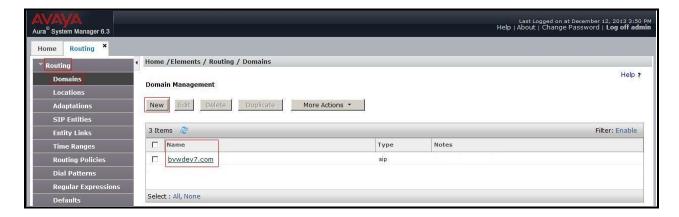

Figure 4 – Domain Management

#### 6.3. Add Location

Locations can be used to identify logical and/or physical locations where SIP Entities reside for purposes of bandwidth management and call admission control. A single Location was defined for the enterprise even though multiple subnets were used. The screens below show the addition of the Location named **Belleville**, which includes all equipment in the enterprise including Communication Manager, Session Manager and Avaya SBCE.

To add a Location, navigate to **Routing**  $\rightarrow$  **Locations** in the left-hand navigation pane and click the **New** button in the right pane (not shown). In the new right pane that appears (shown below), fill in the following:

In the General section, enter the following values. Use default values for all remaining fields.

- Name: Enter a descriptive name for the Location.
- **Notes:** Add a brief description (optional).

Click Commit to save.

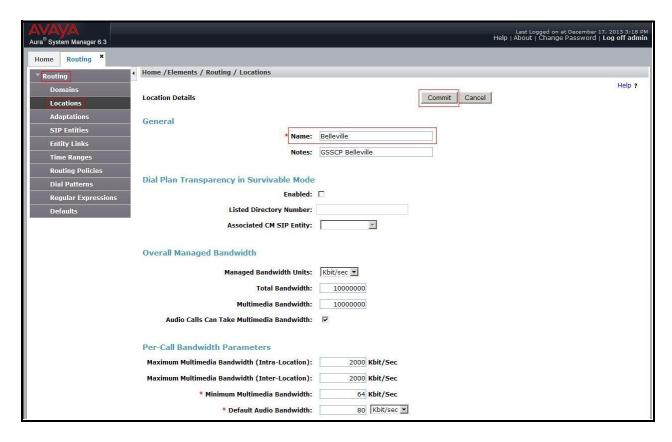

Figure 5 – Location Configuration

In the **Location Pattern** section, click **Add** to enter IP Address patterns. The following patterns were used in testing:

• **IP Address Pattern:** 10.33.\*, 10.10.98.\*

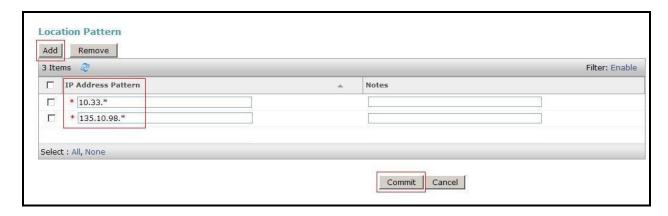

Figure 6 – IP Ranges Configuration

Click Commit to save.

Note that call bandwidth management parameters should be set per customer requirement.

#### 6.4. Add SIP Entities

A SIP Entity must be added for Session Manager and for each SIP telephony system connected to Session Manager which includes Communication Manager and Avaya SBCE.

Navigate to **Routing**  $\rightarrow$  **SIP Entities** in the left-hand navigation pane and click on the **New** button in the right pane (not shown). In the new right pane that appears (shown below), fill in the following:

In the **General** section, enter the following values. Use default values for all remaining fields.

- Name: Enter a descriptive name.
- **FQDN or IP Address:** Enter the FQDN or IP address of the SIP Entity that is used for SIP signaling.
- Type: Select Session Manager for Session Manager, CM for
  - Communication Manager and **Other** for Avaya SBCE.
- Adaptation: This field is only present if Type is not set to Session Manager.
  - Adaptation module was not used in this configuration.
- Location: Select the Location that applies to the SIP Entity being created. For
  - the compliance test, all components were located in Location
  - Belleville.
- **Time Zone:** Select the time zone for the Location above.

In this configuration, there are three SIP Entities.

- Session Manager SIP Entity.
- Communication Manager SIP Entity.
- Avaya Session Border Controller for Enterprise SIP Entity.

## 6.4.1. Configure Session Manager SIP Entity

The following screen shows the addition of the Session Manager SIP Entity named SM63. The IP address of Session Manager's signaling interface is entered for FQDN or IP Address 10.33.10.26. Select Location as Belleville and select Time Zone as America/Toronto.

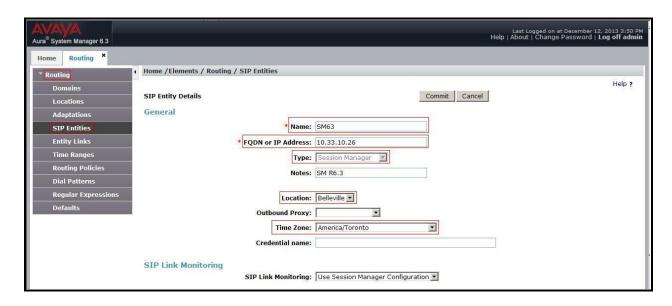

Figure 7 – Session Manager SIP Entity

To define the ports used by Session Manager, scroll down to the **Port** section of the **SIP Entity Details** screen. This section is only present for the **Session Manager** SIP Entity.

In the **Port** section, click **Add** and enter the following values. Use default values for all remaining fields:

• Port: Port number on which Session Manager listens for SIP requests.

• **Protocol:** Transport protocol to be used with this port.

• **Default Domain:** The default domain associated with this port. For the compliance

test, this was the enterprise SIP Domain.

Defaults can be used for the remaining fields. Click Commit (not shown) to save.

The compliance test used port **5060** with **TCP** for connecting to Communication Manager, Avaya SIP telephones and SIP soft clients, port **5060** with **UDP** for connecting to Avaya SBCE.

Other entries defined for other projects as shown in the screen were not used.

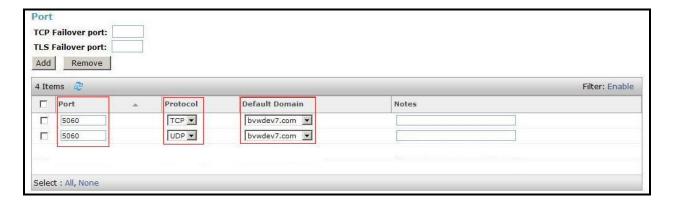

Figure 8 – Session Manager SIP Entity Port

#### 6.4.2. Configure Communication Manager SIP Entity

The following screen shows the addition of the Communication Manager SIP Entity named SP3\_CM63. In order for Session Manager to send SIP service provider traffic on a separate Entity Link to Communication Manager, it is necessary to create a separate SIP Entity for Communication Manager in addition to the one created during Session Manager installation. The original SIP entity is used with all other SIP traffic within the enterprise. The FQDN or IP Address field is set to the IP address of Communication Manager 10.33.10.5. Note that CM was selected for Type. The Location field is set to Belleville which is the Location that includes the subnet where Communication Manager resides. Select Time Zone as America/Toronto.

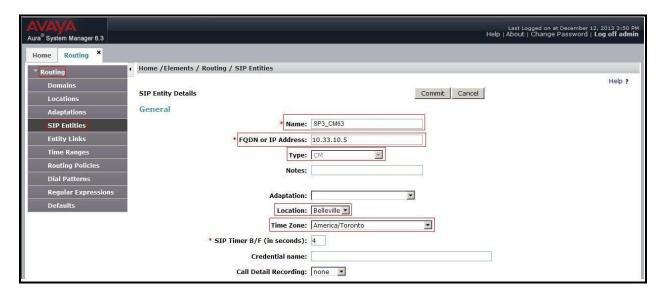

Figure 9 – Communication Manager SIP Entity

#### 6.4.3. Configure Avaya Session Border Controller for Enterprise SIP Entity

The following screen shows the addition of the Avaya SBCE SIP entity named **SBCE**. The **FQDN** or **IP Address** field is set to the IP address of the SBC's private network interface **10.10.98.13**. Note that **Other** was selected for **Type**. The **Location** field is set to **Belleville** which includes the subnet where the Avaya SBCE resides. Select **Time Zone** as **America/Toronto**.

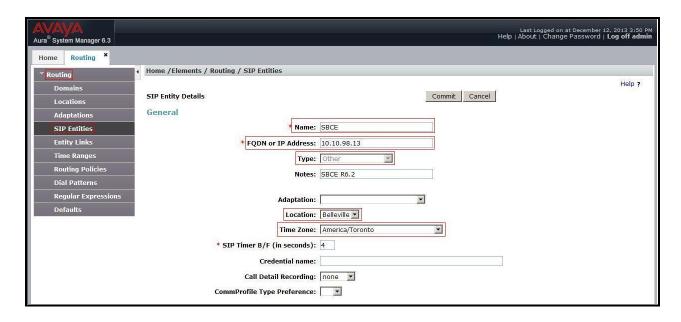

Figure 10 – Avaya SBCE SIP Entity

## 6.5. Add Entity Links

A SIP trunk between Session Manager and a telephony system is described by an Entity Link. Two Entity Links were created: one to Communication Manager for use only by service provider traffic and one to the Avaya SBCE.

To add an Entity Link, navigate to **Routing**  $\rightarrow$  **Entity Links** in the left-hand navigation pane and click on the **New** button in the right pane (not shown). In the new right pane that appears (shown below), fill in the following:

- Name: Enter a descriptive name.
- **SIP Entity 1:** Select the Session Manager being used.
- **Protocol:** Select the transport protocol used for this link.
- **Port:** Port number on which Session Manager will receive SIP requests from the far-end. (Ex: For the Communication Manager Entity Link, this must match the **Far-end Listen Port** defined on the Communication Manager signaling group in **Section 5.7**).
  - signating group in section 3.7).
- SIP Entity 2: Select the name of the other system as defined in Section 6.4.

• **Port:** Port number on which the other system receives SIP requests from the

Session Manager. (Ex: For the Communication Manager Entity Link, this must match the Near-end Listen Port defined on the Communication

Manager signaling group in **Section 5.7**).

• Trusted: Check this box. Note: If this box is not checked, calls from the associated

SIP Entity specified in **Section 6.4** will be denied.

#### Click **Commit** to save.

The following screen illustrates the Entity Link to Communication Manager. The protocol and ports defined here must match the values used on the Communication Manager signaling group form in **Section 5.7**.

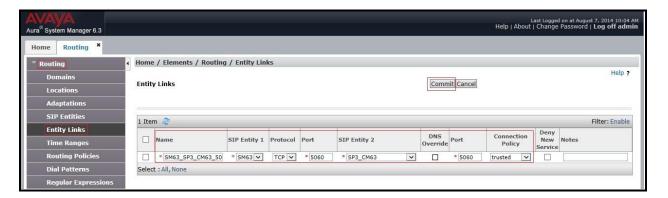

Figure 11 - Communication Manager Entity Link

The following screen illustrates the Entity Links to Avaya SBCE. The protocol and ports defined here must match the values used on the Avaya SBCE mentioned in **Section 7.2.4** and **7.2.7**.

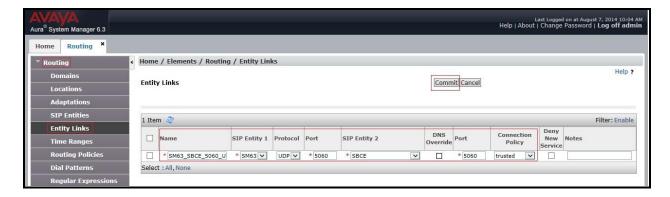

Figure 12 – Avaya SBCE Entity Link

#### 6.6. Configure Time Ranges

Time Ranges is configured for time-based-routing. In order to add Time Ranges, select **Routing Time Ranges** and then click **New** button. The Routing Policies shown subsequently will use the 24/7 range since time-based routing was not the focus of these Application Notes.

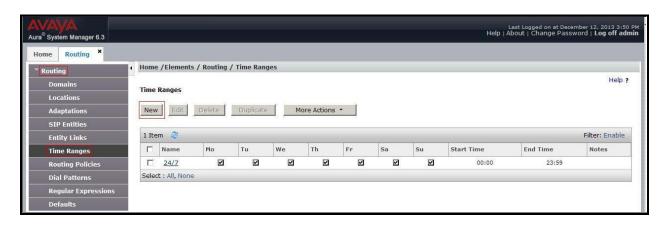

Figure 13 – Time Ranges

## 6.7. Add Routing Policies

Routing Policies describe the conditions under which calls will be routed to the SIP Entities specified in **Section 6.4**. Two Routing Policies must be added: one for Communication Manager and one for Avaya SBCE.

To add a Routing Policy, navigate to **Routing**  $\rightarrow$  **Routing Policies** in the left-hand navigation pane and click on the **New** button in the right pane (not shown). In the new right pane that appears (shown below), fill in the following:

In the General section, enter the following values. Use default values for all remaining fields.

• Name: Enter a descriptive name.

• **Notes:** Add a brief description (optional).

In the **SIP Entity as Destination** section, click **Select**. The **SIP Entity List** page opens (not shown). Select the appropriate SIP Entity to which this Routing Policy applies and click **Select**. The selected SIP Entity displays on the Routing Policy Details page as shown below. Use default values for remaining fields.

#### Click **Commit** to save.

The following screen shows the **Routing Policy Details** for the policy named **COLT\_Inbound\_To\_CM63** associated with incoming PSTN calls from COLT to Communication Manager. Observe the **SIP Entity as Destination** is the entity named **SP3\_CM63**.

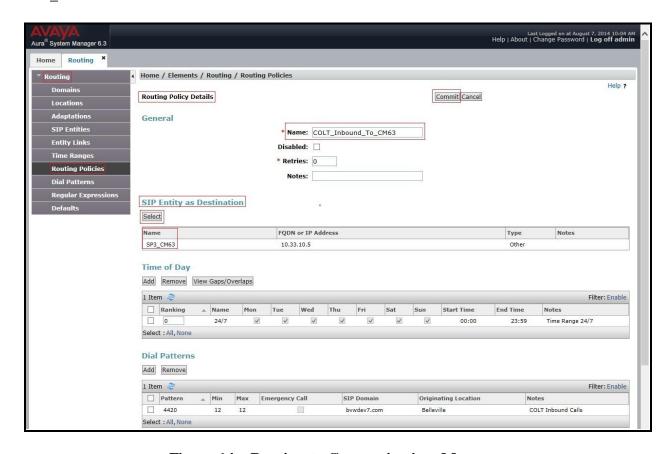

Figure 14 – Routing to Communication Manager

The following screen shows the **Routing Policy Details** for the policy named **COLT\_Outbound\_To\_SP3** associated with outgoing calls from Communication Manager to the PSTN via COLT through the Avaya SBCE. Observe the **SIP Entity as Destination** is the entity named **SBCE**.

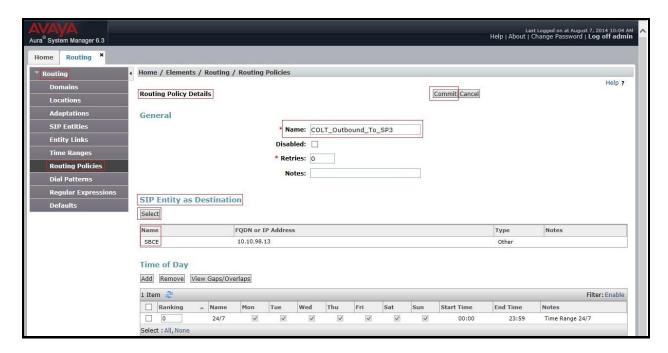

Figure 15 – Routing to COLT

#### 6.8. Add Dial Patterns

Dial Patterns are needed to route calls through Session Manager. For the compliance test, Dial Patterns were configured to route calls from Communication Manager to COLT through the Avaya SBCE and vice versa. Dial Patterns define which Route Policy will be selected as route destination for a particular call based on the dialed digits, destination Domain and originating Location.

To add a Dial Pattern, navigate to **Routing**  $\rightarrow$  **Dial Patterns** in the left-hand navigation pane and click on the **New** button in the right pane (not shown). In the new right pane that appears (shown below), fill in the following:

In the General section, enter the following values. Use default values for all remaining fields.

• **Pattern:** Enter a dial string that will be matched against the Request-URI of the call.

Min: Enter a minimum length used in the match criteria.
 Max: Enter a maximum length used in the match criteria.

• **SIP Domain:** Enter the destination domain used in the match criteria.

• **Notes:** Add a brief description (optional).

In the Originating Locations and Routing Policies section, click Add. From the Originating Locations and Routing Policy List that appears (not shown), select the appropriate originating Location for use in the match criteria. Lastly, select the Routing Policy from the list that will be used to route all calls that match the specified criteria. Click Select.

Default values can be used for the remaining fields. Click Commit to save.

Two examples of the Dial Patterns used for the compliance test are shown below, one for outbound calls from the enterprise to the PSTN and one for inbound calls from the PSTN to the enterprise. Other Dial Patterns were similarly defined.

The first example shows that outbound maximum 15-digit dialed numbers that begin with **0** and have a destination SIP Domain of **bvwdev7.com** uses Routing Policy Name **COLT\_Outbound\_To\_SP3** as defined in **Section 6.7**.

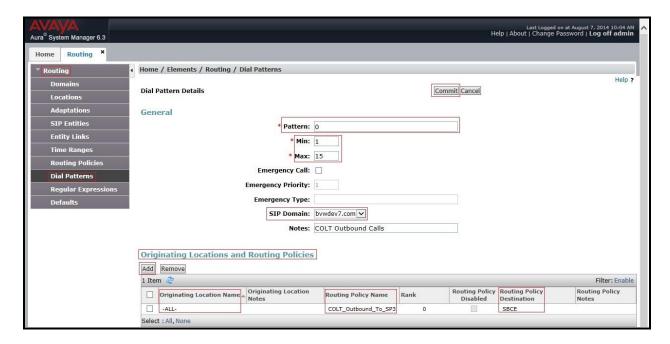

Figure 16 – Dial Pattern\_0

Note that the above Dial Pattern did not restrict outbound calls to specific US area codes. In real deployments, appropriate restriction can be exercised per customer business policies.

Also note that **-ALL-** was selected for **Originating Location Name**. This selection was chosen to accommodate certain off-net call forward scenarios where the inbound call was re-directed outbound back to the PSTN.

The second example shows that inbound 12-digit numbers that start with **4420** uses Routing Policy Name **COLT\_Inbound\_To\_CM63** as defined in **Section 6.7**. This Dial Pattern matches the DID numbers assigned to the enterprise by COLT.

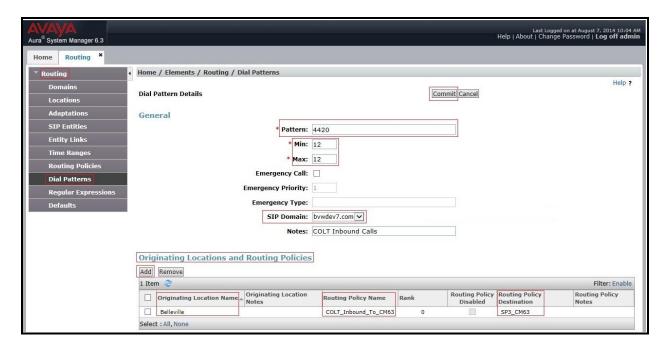

Figure 17 – Dial Pattern\_4420

The following screen illustrates a list of dial patterns used for inbound and outbound calls between the enterprise and the PSTN.

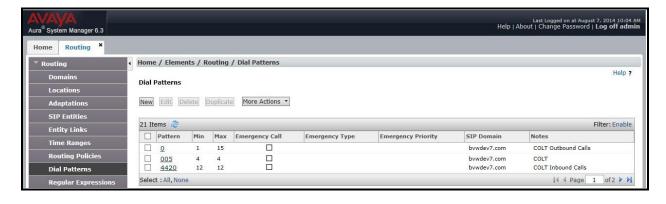

Figure 18 – Dial Pattern List

# 7. Configure Avaya Session Border Controller for Enterprise

This section describes the configuration of the Avaya SBCE necessary for interoperability with the Session Manager and COLT system.

In this testing, according to the configuration reference **Figure 1**, the Avaya elements reside on the Private side and the COLT system resides on the Public side of the network.

**Note:** The following section assumes that Avaya SBCE has been installed and that network connectivity exists between the systems. For more information on Avaya SBCE, see **Section 11** of these Application Notes.

# 7.1. Log in Avaya Session Border Controller for Enterprise

Access the web interface by typing "https://x.x.x.x/sbc/" (where x.x.x.x is the management IP of the Avaya SBCE).

Enter the Username and Password.

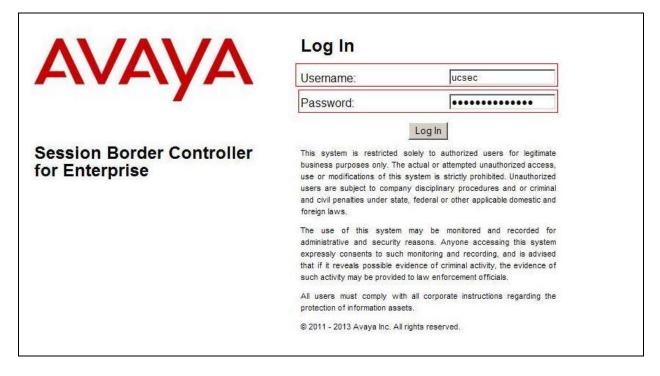

Figure 19 - Avaya SBCE Login

#### 7.2. Global Profiles

When selected, Global Profiles allows for configuration of parameters across all UC-Sec appliances.

## 7.2.1. Configure Server Interworking Profile - Avaya site

Server Interworking profile allows administrator to configure and manage various SIP call server-specific capabilities such as call hold, 180 handling, etc.

From the menu on the left-hand side, select Global Profiles  $\rightarrow$  Server Interworking  $\rightarrow$  Add.

- Enter Profile name: **SM63**.
- On the General tab, set T.38 Support as yes. Others options can be left at default.

On the **Timers**, **URI Manipulation**, **Header Manipulation** and **Advanced** tabs: all options can be left at default. Click **Finish** (not shown).

The following screen shows that Session Manager server interworking profile (named: SM63) was added.

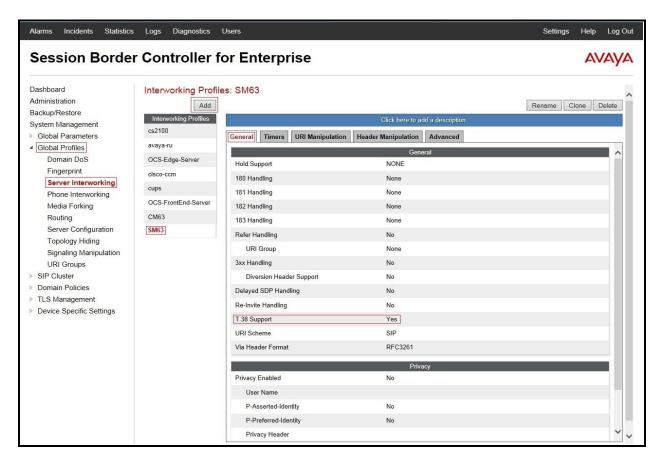

Figure 20 - Server Interworking – Avaya site

## 7.2.2. Configure Server Interworking Profile - COLT site

From the menu on the left-hand side, select Global Profiles  $\rightarrow$  Server Interworking  $\rightarrow$  Add.

- Enter Profile name: **SP3**.
- On the General tab, set T.38 Support as yes. Others options can be left at default.

On the **Timers**, **URI Manipulation**, **Header Manipulation** and **Advanced** tabs: all options can be left at default. Click **Finish** (not shown).

The following screen shows that COLT server interworking profile (named: SP3) was added.

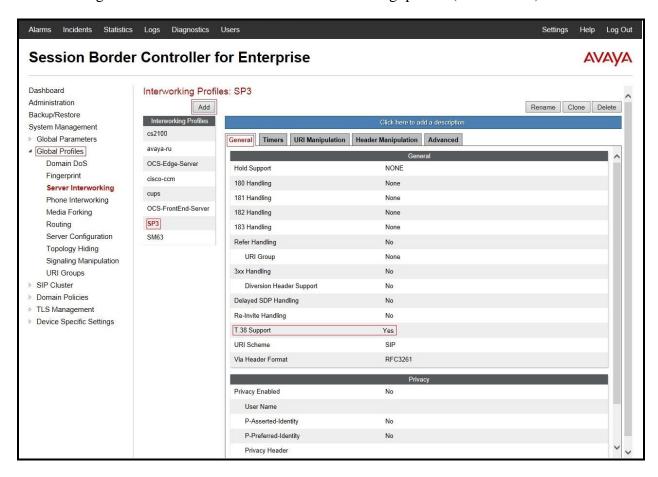

Figure 21 - Server Interworking – COLT site

## 7.2.3. Configure URI Groups

The URI Group feature allows administrator to create any number of logical URI groups that are comprised of individual SIP subscribers located in that particular domain or group. The following URI Group configuration is used for this specific testing in DevConnect Lab environment. The URI-Group named SP3 was used to match the "From" and "To" headers in a SIP call dialog received from both Enterprise and COLT service. If there is a match, the Avaya SBCE will apply the appropriate Routing profile (see Section 7.2.4, 7.2.5), Server Flow (see Section 7.4.4), and Session Flow (see Section 7.4.5) to route incoming and outgoing calls to the right destinations. In production environment, there is not a requirement to define this URI.

From the menu on the left-hand side, select Global Profiles  $\rightarrow$  URI Groups, select Add.

- Enter Group Name: SP3.
- Edit the URI Type: **Regular Expression** (not shown).
- Add URI: .\*10\.10\.98\.111 (Avaya SBCE public interface IP address), .\*10\.10\.98\.13 (Avaya SBCE internal interface IP address), .\*192\.168\.230\.98 (COLT Switch IP address), .\*bvwdev7\.com (Enterprise domain), .\*va\.sip\.colt\.net (Anonymous URI).
- Click Finish (not shown).

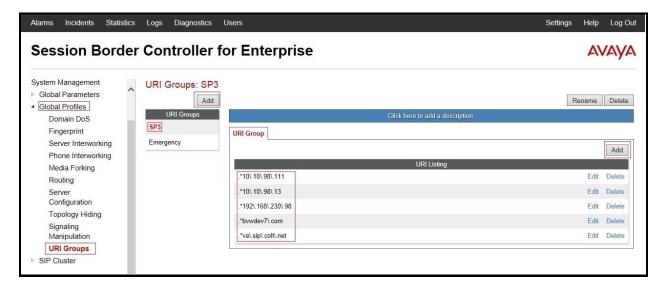

Figure 22 - URI Group

## 7.2.4. Configure Routing - Avaya site

Routing profiles define a specific set of packet routing criteria that are used in conjunction with other types of domain policies to identify a particular call flow and thereby ascertain which security features will be applied to those packets. Parameters defined by Routing Profiles include packet transport settings, name server addresses and resolution methods, next hop routing information, and packet transport types.

From the menu on the left-hand side, select Global Profiles  $\rightarrow$  Routing  $\rightarrow$  Add. Enter Profile Name: SP3\_To\_SM63.

- URI Group: SP3 (See Section 7.2.3).
- Next Hop Server 1: 10.33.10.26:5060 (Session Manager IP address).
- Check Routing Priority based on Next Hop Server (not shown).
- Outgoing Transport: UDP (not shown) (See Section 6.5).
- Click Finish (not shown).

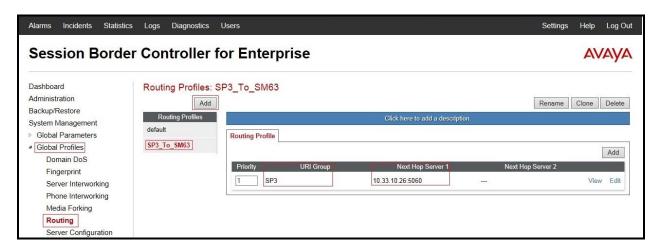

Figure 23 - Routing to Avaya

## 7.2.5. Configure Routing - COLT site

The Routing Profile allows administrator to manage parameters related to routing SIP signaling messages.

From the menu on the left-hand side, select Global Profiles  $\rightarrow$  Routing  $\rightarrow$ Add. Enter Profile Name: SM63\_To\_SP3.

- URI Group: SP3 (See Section 7.2.3).
- Next Hop Server 1: 192.168.230.98:5060 (COLT Switch IP address).
- Check Routing Priority based on Next Hop Server (not shown).
- Outgoing Transport as UDP (not shown).
- Click Finish (not shown).

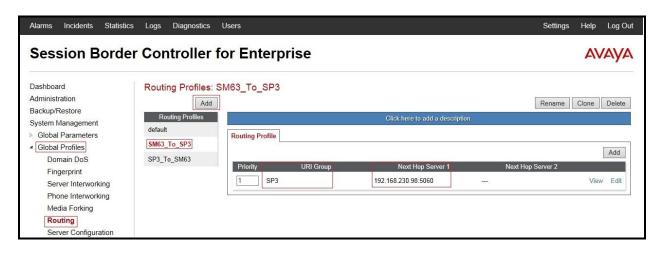

Figure 24 - Routing to COLT

## 7.2.6. Configure Signaling Manipulation

The Avaya's SIP signaling header manipulation feature is used for the Avaya SBCE product. This feature adds the ability to add, change and delete any of the headers and other information in a SIP message.

- Select Global Profiles from the menu on the left-hand side.
- Select the **Signaling Manipulation**.
- Select Add. Enter script Title: SP3.
  - **Edit** script to remove unexpected prefix in From/Contact/Request\_Line/To SIP Headers from incoming calls.
  - Edit the script to remove unwanted SIP Headers from outgoing calls.
  - Click Save (not shown).

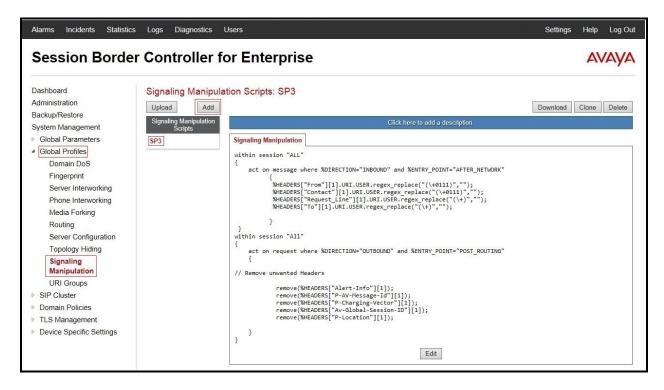

Figure 25 – Signaling Manipulation

## 7.2.7. Configure Server - Session Manager

The **Server Configuration** screen contains four tabs: **General**, **Authentication**, **Heartbeat**, and **Advanced**. Together these tabs allow the administrator to configure and manage various SIP call server-specific parameters such as UDP port assignment, IP Server type, heartbeat signaling parameters and some advanced options.

From the menu on the left-hand side, select Global Profiles  $\rightarrow$  Server Configuration  $\rightarrow$  Add. Enter profile name: SM63. On General tab, enter the following:

- Server Type: Select Call Server.
- IP Address/FQDNs: 10.10.33.26 (Session Manager IP Address).
- Supported Transports: UDP, UDP Port: 5060 (See Section 6.5).

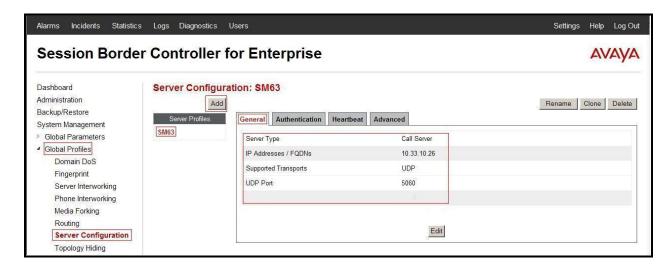

Figure 26 - Session Manager General Server Configuration

#### On the **Advanced** tab:

• Select SM63 for Interworking Profile (See Section 7.2.1).

Click **Finish** (not shown).

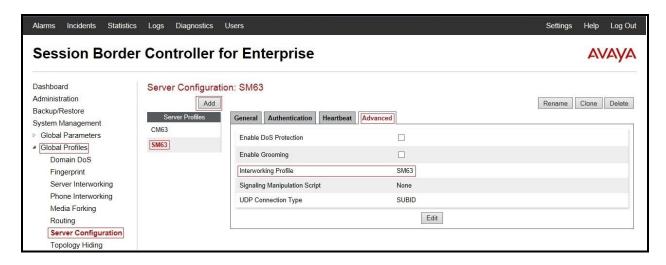

Figure 27 - Session Manager Advanced Server Configuration

#### 7.2.8. Configure Server – COLT

From the menu on the left-hand side, select Global Profiles  $\rightarrow$  Server Configuration  $\rightarrow$  Add. Enter profile name: SP3.

On **General** tab, enter the following:

- Server Type: Select Trunk Server.
- **IP Address**: **192.168.230.98** (COLT Switch IP Address).
- Supported Transports: UDP.
- UDP Port: 5060.

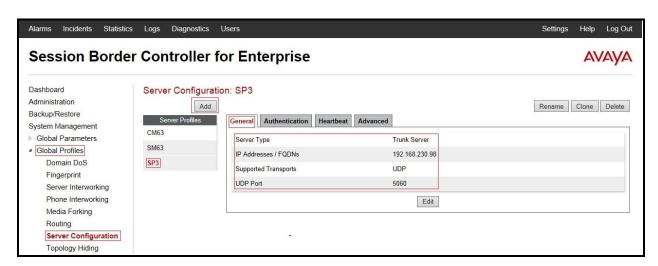

Figure 28 - COLT General Server Configuration

On the **Advanced** tab, enter the following:

- Interworking Profile: select SP3 (See Section 7.2.2).
- Signaling Manipulation Script: select SP3 (See Section 7.2.6).

Click **Finish** (not shown).

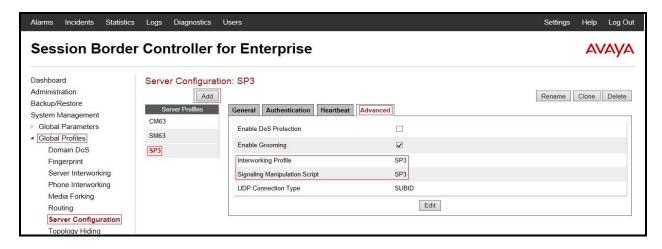

Figure 29 - COLT Advanced Server Configuration

On the **Heartbeat** tab, enter the following:

- Check **Enable Heartbeat**.
- Select Method: OPTIONS.
- Enter Frequency: 60 seconds.
- Enter From URI: ping@10.10.98.111.
- Enter To URI: ping@192.168.230.98.

Click **Finish** (not shown).

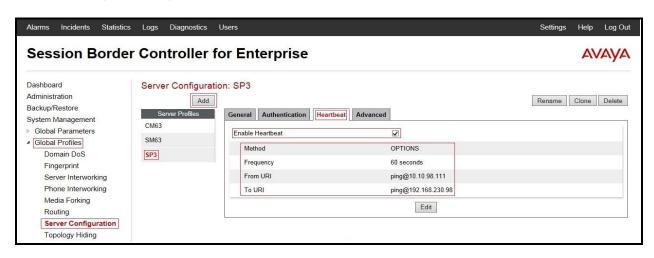

Figure 30 - COLT Heartbeat Server Configuration

## 7.2.9. Configure Topology Hiding - Avaya site

The **Topology Hiding** screen allows administrator to manage how various source, destination and routing information in SIP and SDP message headers are substituted or changed to maintain the integrity of the network. It hides the topology of the enterprise network from external networks.

From the menu on the left-hand side, select Global Profiles → Topology Hiding. Select Add, enter Profile Name: SP3\_To\_SM63.

- For the Header **To**,
  - In the Criteria column select IP/Domain
  - In the **Replace Action** column select: **Overwrite**
  - In the Overwrite Value column: bvwdev7.com
- For the Header Request-Line,
  - In the Criteria column select IP/Domain
  - In the **Replace Action** column select: **Overwrite**
  - In the Overwrite Value column: bvwdev7.com
- For the Header **From**,
  - In the Criteria column select IP/Domain
  - In the **Replace Action** column select: **Overwrite**In the **Overwrite Value** column: **bvwdev7.com**

Click **Finish** (not shown).

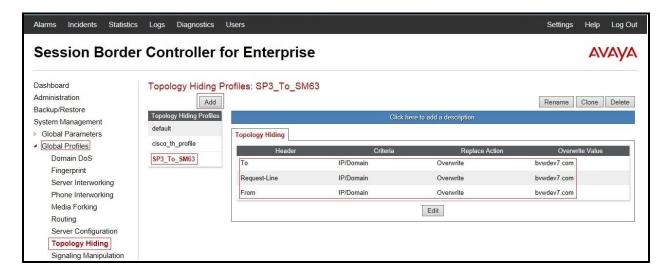

Figure 31 - Topology Hiding Session Manager

# 7.2.10. Configure Topology Hiding - COLT site

From the menu on the left-hand side, select Global Profiles -> Topology Hiding.

Select Add Profile, enter Profile Name: SM63\_To\_SP3.

- For the Header To.
  - In the Criteria column select IP/Domain
  - In the **Replace Action** column select: **Overwrite**
  - In the Overwrite Value column: 192.168.230.98
- For the Header **Request-Line**,
  - In the Criteria column select IP/Domain
  - In the **Replace Action** column select: **Overwrite**
  - In the Overwrite Value column: 192.168.230.98
- For the Header **From**,
  - In the Criteria column select IP/Domain
  - In the Replace Action column select: Overwrite
  - In the Overwrite Value column: 10.10.98.111

Click **Finish** (not shown).

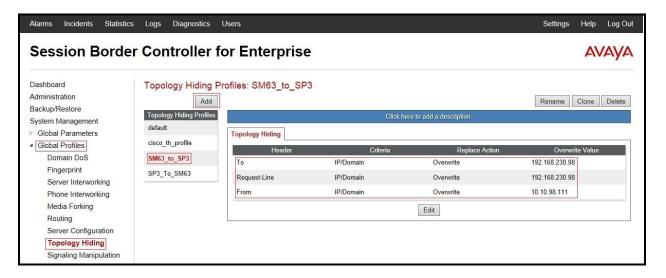

Figure 32 - Topology Hiding COLT

#### 7.3. Domain Policies

The Domain Policies feature allows administrator to configure, apply, and manage various rule sets (policies) to control unified communications based upon various criteria of communication sessions originating from or terminating in the enterprise. These criteria can be used to trigger different policies which will apply on call flows, change the behavior of the call, and make sure the call does not violate any of the policies. There are default policies available to use, or administrator can create a custom domain policy.

# 7.3.1. Create Application Rules

Application Rules allow one to define which types of SIP-based Unified Communications (UC) applications the Avaya SBCE security device will protect: voice, video, and/or Instant Messaging (IM). In addition, one can determine the maximum number of concurrent voice and video sessions so that the network will process to prevent resource exhaustion. For the compliance test, the predefined **default** application rule (shown below) was used for bothSession Manager and the COLT server.

From the menu on the left-hand side, select **Domain Policies**  $\rightarrow$  **Application Rules**.

• Select the **default** Rule to view.

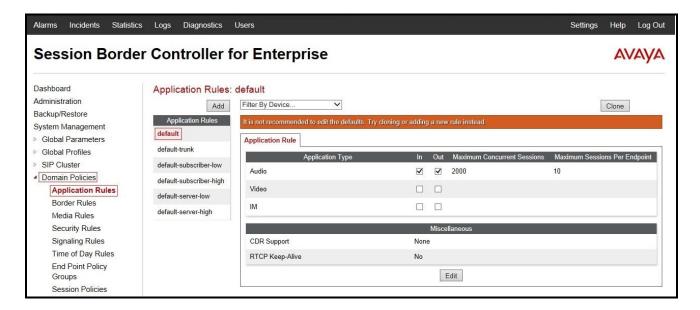

Figure 33 – Application Rule

#### 7.3.2. Create Border Rules

Border Rules allow one to control NAT Traversal. The NAT Traversal feature allows one to determine whether or not call-flow through the DMZ needs to traverse a firewall and the manner in which pinholes will be kept open in the firewall to accommodate traffic.

For the compliance test, the predefined **default** border rule (shown below) was used for both Session Manager and the COLT server.

From the menu on the left-hand side, select **Domain Policies**  $\rightarrow$  **Border Rules**.

• Select the **default** Rule to view.

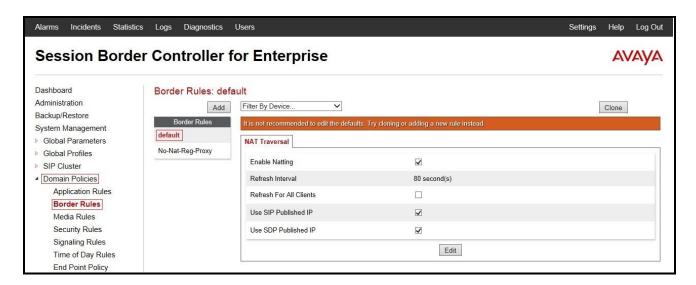

Figure 34 – Border Rule

#### 7.3.3. Create Media Rules

Media Rules allow one to define RTP media packet parameters such as prioritizing encryption techniques and packet encryption techniques. Together these media-related parameters define a strict profile that is associated with other SIP-specific policies to determine how media packets matching these criteria will be handled by the Avaya SBCE security product. For the compliance test, the predefined **default-low-med** media rule (shown below) was used for both Session Manager and the COLT server. From the menu on the left-hand side, select **Domain Policies Media Rules**.

- Select the **default-low-med** Rule to view.
- The **Media NAT** tab has no entries.

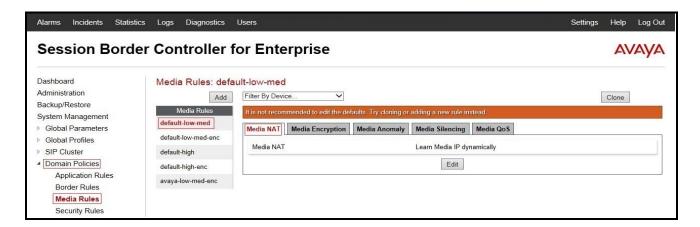

Figure 35 – Media Rule

The **Media Encryption** tab indicates that no encryption was used.

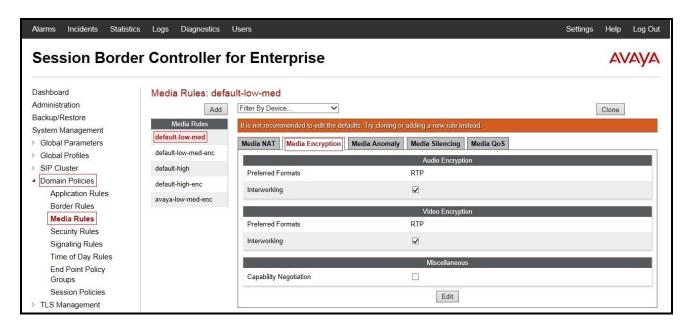

Figure 36 – Media Rule - Encryption

The Media Anomaly tab shows Media Anomaly Detection was disabled.

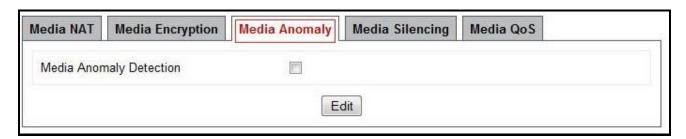

Figure 37 – Media Rule - Anomaly

The Media Silencing tab shows Media Silencing was disabled.

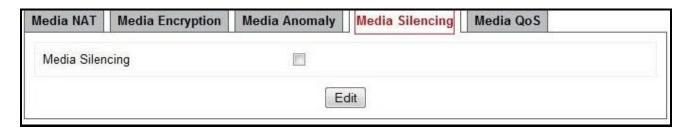

Figure 38 – Media Rule - Silencing

The **Media QoS** settings are shown below.

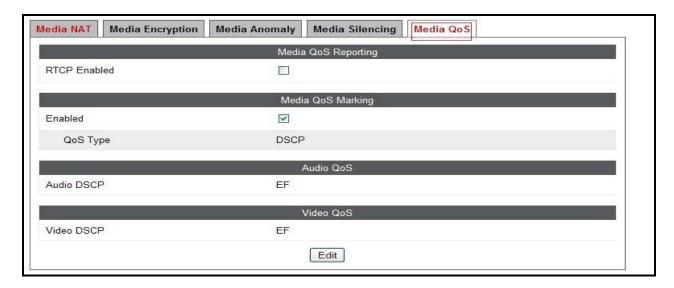

Figure 39 – Media Rule - QoS

## 7.3.4. Create Security Rules

Security Rules allow one to define which enterprise-wide VoIP and Instant Message (IM) security features will be applied to a particular call flow. Security Rules allows one to configure Authentication, Compliance, Fingerprinting, Scrubber, and Domain DoS. In addition to determining which combination of security features are applied, one can also define the security feature profile, so that the feature is applied in a specific manner to a specific situation. For the compliance test, the predefined **default-med** security rule (shown below) was used for both Session Manager and the COLT server. From the menu on the left-hand side, select **Domain Policies**  $\rightarrow$  **Security Rules**.

Select the default-med Rule to view.

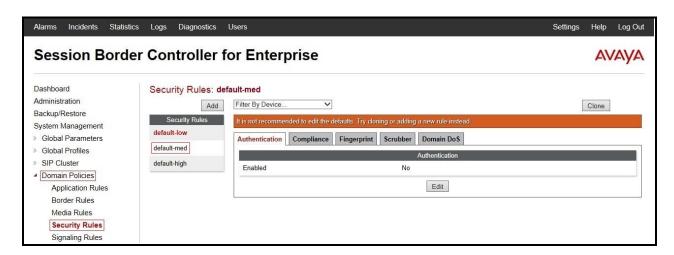

Figure 40 – Security Rule

## 7.3.5. Create Signaling Rules

Signaling Rules allow one to define the action to be taken, (Allow, Block, Block with Response, etc.), for each type of SIP-specific signaling request and response message. When SIP signaling packets are received by the Avaya SBCE, they are parsed and "pattern matched" against the particular signaling criteria defined by these rules. Packets matching the criteria defined by the Signaling Rules are tagged for further policy matching.

For the compliance test, the predefined **default** signaling rule (shown below) was used for both Session Manager and the COLT server.

From the menu on the left-hand side, select **Domain Policies**  $\rightarrow$  **Signaling Rules**.

• Select the **default** Rule to view.

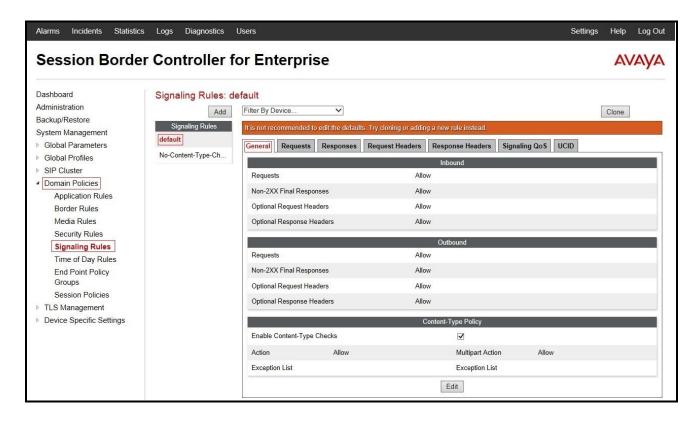

Figure 41 – Signaling Rule

The Requests, Responses, Request Headers, Response Headers and UCID tabs have no entries.

The **Signaling QoS** tab is shown below.

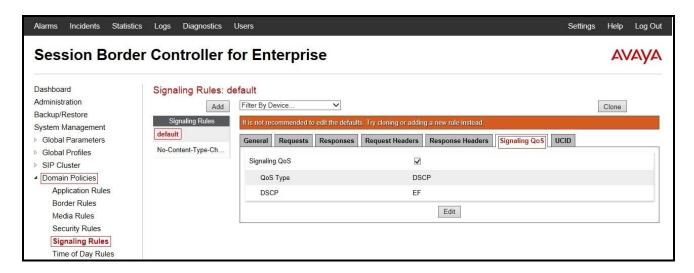

Figure 42 – Signaling Rule - QoS

## 7.3.6. Create Time of Day Rules

A Time-of-day (ToD) Rule allows one to determine when the domain policy which is assigned to will be in effect. ToD rules provide complete flexibility to fully accommodate the enterprise by, not only determining when a particular domain policy will be in effect, but also to whom it will apply, and for how long it will remain in effect. For the compliance test, the predefined default Time of Day rule (shown below) was used for both Session Manager and the COLT server. From the menu on the left-hand side, select **Domain Policies**  $\rightarrow$  **Time of Day Rules**.

• Select the **default** Rule to view.

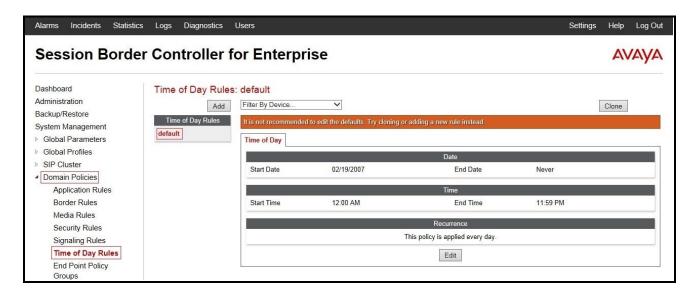

Figure 43 – Time of Day Rule

# 7.3.7. Create Endpoint Policy Groups

The End-Point Policy Group feature allows one to create Policy Sets and Policy Groups. A Policy Set is an association of individual, SIP signaling-specific security policies (rule sets): application, border, media, security, signaling, and ToD, each of which was created using the procedures contained in the previous sections. A Policy Group is comprised of one or more Policy Sets. The purpose of Policy Sets and Policy Groups is to increasingly aggregate and simplify the application of Avaya SBCE security features to very specific types of SIP signaling messages traversing through the enterprise.

From the menu on the left-hand side, select **Domain Policies**  $\rightarrow$  **End Point Policy Groups**.

- Select Add.
- Enter Group Name: SM63\_SP3\_PolicyG.
  - Application Rule: default
  - Border Rule: default
  - Media Rule: default\_low\_med
  - Security Rule: default-medSignaling Rule: default
  - Time of Day: default
- Select **Finish** (not shown).

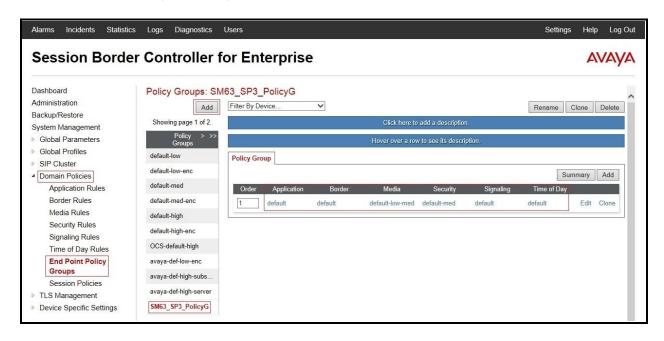

Figure 44 – Session Manager End Point Policy

From the menu on the left-hand side, select **Domain Policies**  $\rightarrow$  **End Point Policy Groups**.

Select Add.

Enter Group Name: SP3\_PolicyG.

- Application Rule: default

- Border Rule: default

Media Rule: default-low-med
 Security Rule: default-med
 Signaling Rule: default
 Time of Day: default

• Select **Finish** (not shown).

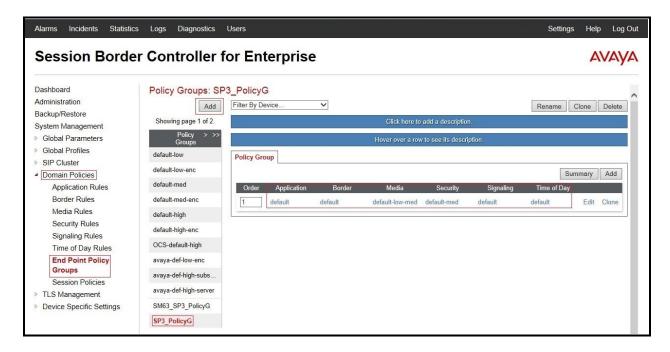

Figure 45 – COLT End Point Policy

# 7.3.8. Create Session Policy

Session Policies allow users to define RTP media packet parameters such as codec types (audio and video) and codec matching priority. Together these media-related parameters define a strict profile that is associated with other SIP-specific policies to determine how media packets matching these criteria will be handled by the Avaya SBCE security product.

- From the menu on the left-hand side, select **Domain Policies**  $\rightarrow$  **Session Policies**.
- Select the **default** policy.
- Select Clone button.
  - Enter Clone Name: **SP3**
  - Click **Finish** (not shown)
- Click Edit button on Media tab.
  - Check Media Anchoring
  - Select **Finish** (not shown)

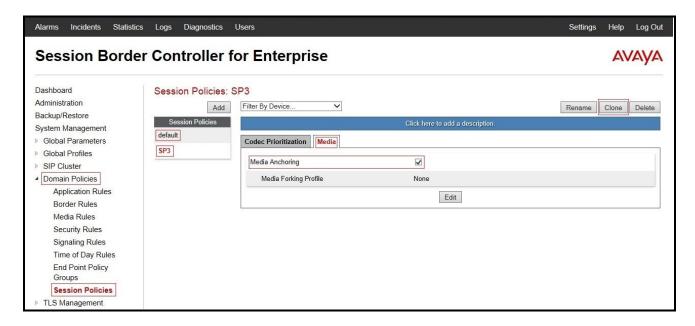

Figure 46 - Session Policy

# 7.4. Device Specific Settings

The Device Specific Settings feature for SIP allows one to view aggregate system information, and manage various device-specific parameters which determine how a particular device will function when deployed in the network. Specifically, one has the ability to define and administer various device-specific protection features such as Message Sequence Analysis (MSA) functionality, end-point and session call flows and Network Management.

## 7.4.1. Manage Network Settings

From the menu on the left-hand side, select **Device Specific Settings**  $\rightarrow$  **Network Management**.

- Enter the IP Address and Gateway Address for both the Inside and the Outside interfaces:
  - IP Address for Inside interface: 10.10.98.13; Gateway: 10.10.98.1
  - IP Address for Outside interface: 10.10.98.111; Gateway: 10.10.98.97
- Select the physical interface used in the Interface column:
  - Inside Interface: A1Outside Interface: B1

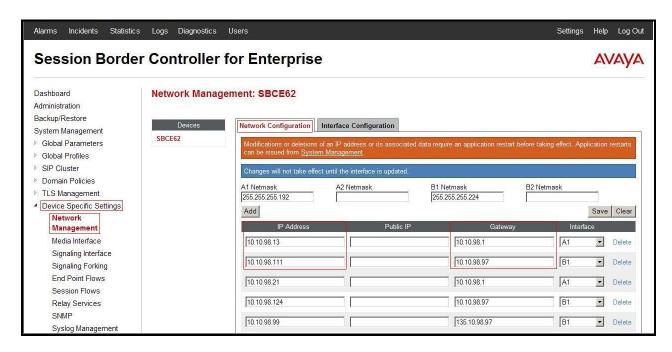

Figure 47 - Network Management

- Select the **Interface Configuration** tab.
- Toggle the State of the physical interfaces being used to **Enabled**.

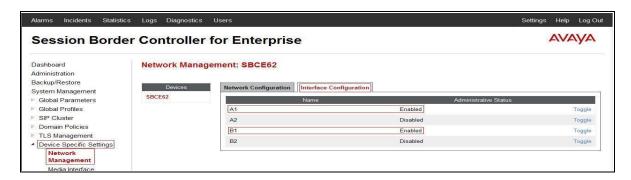

Figure 48 - Network Interface Status

#### 7.4.2. Create Media Interfaces

Media Interfaces define the type of signaling on the ports. The default media port range on the Avaya can be used for both inside and outside ports. From the menu on the left-hand side, **Device Specific Settings** → **Media Interface**.

- Select Add.
  - Name: InsideMedia
  - Media IP: 10.10.98.13 (Internal IP Address toward Session Manager)
  - Port Range: 35000 40000
  - Click **Finish** (not shown)
- Select Add.
  - Name: OutsideMedia
  - Media IP: 10.10.98.111 (External IP Address toward COLT SIP trunk)
  - Port Range: 35000 40000 - Click Finish (not shown)

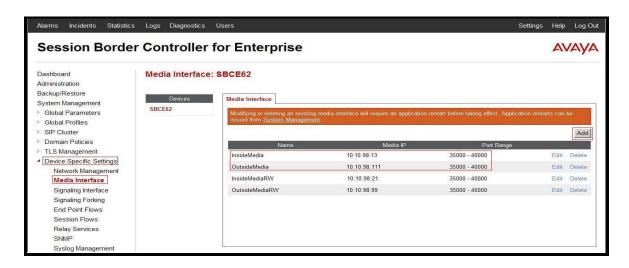

Figure 49 - Media Interface

# 7.4.3. Create Signaling Interfaces

Signaling Interfaces define the type of signaling on the ports. From the menu on the left-hand side, select **Device Specific Settings**  $\rightarrow$  **Signaling Interface**.

• Select Add.

- Name: InsideUDP

- Media IP: 10.10.98.13 (Internal IP Address toward Session Manager)

- **UDP Port**: **5060** 

- Click **Finish** (not shown)

From the menu on the left-hand side, select **Device Specific Settings**  $\rightarrow$  **Signaling Interface**.

Select Add.

Name: OutsideUDP

- Media IP: 10.10.98.111 (External IP Address toward COLT SIP trunk)

- UDP Port: 5060

- Click **Finish** (not shown)

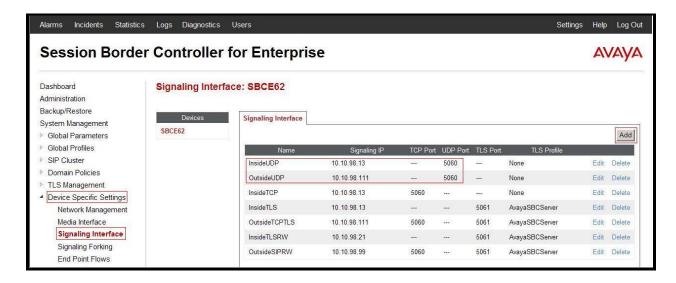

Figure 50 - Signaling Interface

# 7.4.4. Configuration Server Flows

Server Flows allow administrator to categorize trunk-side signaling and apply a policy.

#### 7.4.4.1 Create End Point Flows - To COLT

From the menu on the left-hand side, select **Device Specific Settings**  $\rightarrow$  **End Point Flows**.

- Select the **Server Flows** tab.
- Select Add, enter Flow Name: SM63 Flow.
  - Server Configuration: SM63
  - URI Group: SP3
  - Transport: \*
  - Remote Subnet: \*
  - Received Interface: Outside UDPSignaling Interface: Inside UDP
  - Media Interface: InsideMedia
  - End Point Policy Group: SM63\_SP3\_PolicyG
  - Routing Profile: SM63\_To\_SP3
  - Topology Hiding Profile: SP3\_To\_SM63
  - Click **Finish** (not shown)

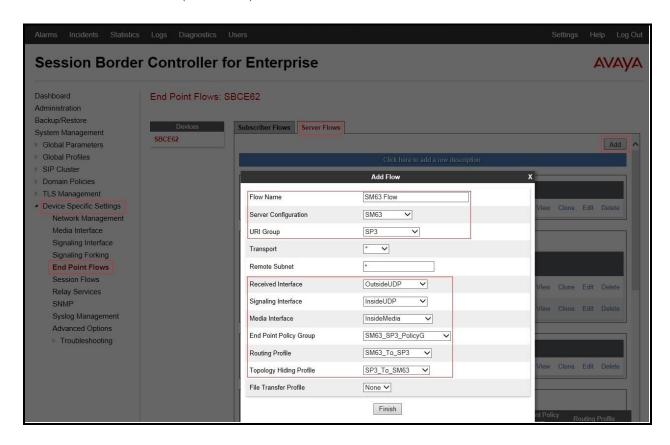

Figure 51 - End Point Flow to COLT

#### 7.4.4.2 Create End Point Flows – From COLT

From the menu on the left-hand side, select **Device Specific Settings**  $\rightarrow$  **End Point Flows**.

- Select the **Server Flows** tab.
- Select Add, enter Flow Name: SP3 Flow.
  - Server Configuration: SP3
  - URI Group: SP3
  - Transport: \*
  - Remote Subnet: \*
  - Received Interface: InsideUDPSignaling Interface: OutsideUDPMedia Interface: OutsideMedia
  - End Point Policy Group: SP3\_PolicyG
  - Routing Profile: SP3\_To\_SM63
  - Topology Hiding Profile: SM63\_To\_SP3
  - Click **Finish** (not shown)

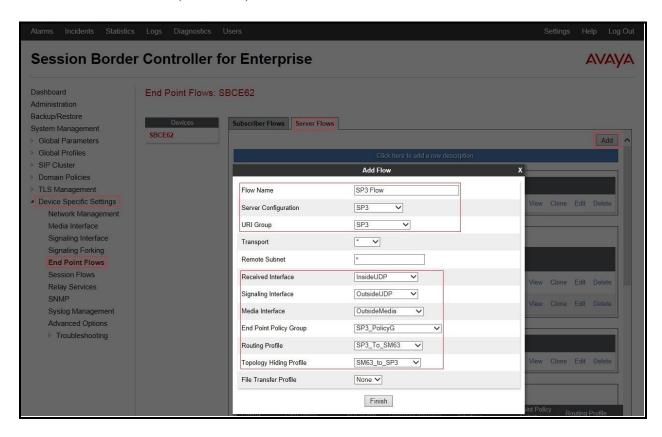

Figure 52 - End Point Flow from COLT

#### 7.4.5. Create Session Flows

Session Flow determines the media (audio/video) sessions in order to apply the appropriate session policy.

- Select **Device Specific Settings** from the menu on the left-hand side.
- Select the **Session Flows**.
- Select Add.
- Flow Name: SP3.
  - URI Group#1: SP3URI Group#2: SP3Session Policy: SP3

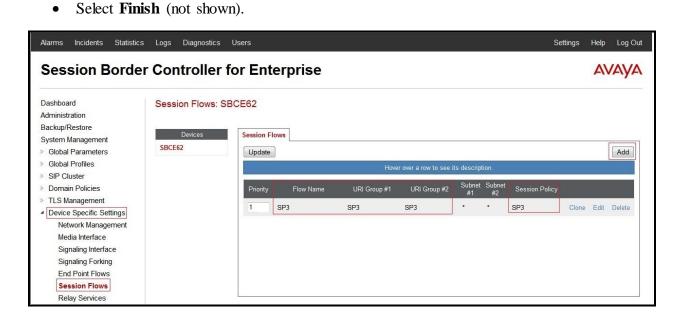

Figure 53 – Session Flows

# 8. COLT SIP Trunking Configuration

COLT is responsible for the network configuration of the COLT SIP Trunking service. COLT will require that the customer provide the public IP address used to reach the Avaya SBCE public interface at the edge of the enterprise. COLT will provide the IP address of the COLT SIP proxy/SBC, IP addresses of media sources and Direct Inward Dialed (DID) numbers assigned to the enterprise. This information is used to complete configurations for Communication Manager, Session Manager, and the Avaya SBCE discussed in the previous sections.

The configuration between COLT and the enterprise is a static IP address configuration.

# 9. Verification Steps

This section provides verification steps that may be performed in the field to verify that the solution is configured properly. This section also provides a list of useful troubleshooting commands that can be used to troubleshoot the solution.

#### Verification Steps:

- 1. Verify that endpoints at the enterprise site can place calls to the PSTN and that the call remains active for more than 35 seconds. This time period is included to verify that proper routing of the SIP messaging has satisfied SIP protocol timers.
- 2. Verify that endpoints at the enterprise site can receive calls from the PSTN and that the call can remain active for more than 35 seconds.
- 3. Verify that the user on the PSTN can end an active call by hanging up.
- 4. Verify that an endpoint at the enterprise site can end an active call by hanging up.

#### Troubleshooting:

- 1. Enter the following commands using Communication Manager System Access Terminal (SAT) interface:
  - **list trace station** <extension number> Traces calls to and from a specific station.
  - **list trace tac** <trunk access code number> Trace calls over a specific trunk group.
  - **status station** < extension number> Displays signaling and media information for an active call on a specific station.
  - **status trunk-group** <trunk-group number> Displays trunk-group state information.
  - **status signaling-group** <signaling-group number> Displays signaling-group state information.

#### 2. Session Manager:

- Call Routing Test The Call Routing Test verifies the routing for a particular source and destination. To run the routing test, navigate to Elements → Session Manager → System Tools → Call Routing Test. Enter the requested data to run the test.
- **traceSM** -x Session Manager command line tool for traffic analysis. Log into the Session Manager management interface to run this command.

## 10. Conclusion

These Application Notes describe the configuration necessary to connect Avaya Aura<sup>®</sup> Communication Manager, Avaya Aura<sup>®</sup> Session Manager and Avaya Session Border Controller for Enterprise to COLT SIP Trunking. This solution successfully passed compliance testing via the Avaya DevConnect Program. Please refer to **Section 2.2** for any exceptions or workarounds.

## 11. References

This section references the documentation relevant to these Application Notes. Product documentation for Avaya, including the following, is available at: http://support.avaya.com/

#### Avaya Aura® Session Manager/System Manager

- [1] Administering Avaya Aura® Session Manager, Release 6.3, Issue 2, June 2013
- [2] Maintaining and Troubleshooting Avaya Aura® Session Manager, Release 6.3, Issue 2, May 2013
- [3] Administering Avaya Aura® System Manager, Release 6.3, Issue 2, May 2013

#### Avaya Aura® Communication Manager

- [4] Administering Avaya Aura® Communication Manager, Document ID 03-300509, Release 6.3, Issue 8, May 2013
- [5] Programming Call Vectoring Features in Avaya Aura® Call Center Elite, Release 6.3, Issue 1, May 2013

#### Avaya one-X® IP Phones

- [6] Avaya one-X® Deskphone SIP 9621G/9641G User Guide for 9600 Series IP Telephones, Document ID 16-603596, Issue 1, August 2012
- [7] Avaya one-X® Deskphone H.323 9608 and 9611G User Guide, Document ID 16-603593, Issue 3, February 2012
- [8] Avaya one-X® Deskphone SIP for 9640/9640G IP Telephone User Guide, Document ID 16-602403, June 2013
- [9] Avaya one-X® Deskphone H.323 for 9630 and 9630G IP Deskphone User, Document ID 16-300700, June 2013
- [10] Using Avaya one-X® Communicator Release 6.1, October 2011
- [11] Using Avaya Flare® Experience for Windows, Document ID 18-604158, Release 1.1, Issue 2, February 2013

#### Avaya Aura® Messaging

- [12] Administering Avaya Aura® Messaging 6.2, Issue 2.2, May 2013
- [13] Implementing Avaya Aura® Messaging 6.2, Issue 2, January 2013

#### Avaya Session Border Controller for Enterprise

Product services for Avaya SBCE may be found at: <a href="http://www.sipera.com/products-services/esbc">http://www.sipera.com/products-services/esbc</a>

- [14] Avaya Session Border Controller for Enterprise Overview and Specification, Issue 2, December 2013
- [15] Administering Avaya Session Border Controller for Enterprise, Release 6.2, Issue 2, January 2014
- [16] Configuring the Avaya Session Border Controller for IP Office Remote Workers, September 2013

Product documentation for Avaya products may be found at: <a href="http://support.avaya.com">http://support.avaya.com</a>. Additional IP Office documentation can be found at: <a href="http://marketingtools.avaya.com/knowledgebase/ipoffice/general/rss2html.php?XMLFILE=manuals.xml&TEMPLATE=pdf\_feed\_template.html">http://marketingtools.avaya.com/knowledgebase/ipoffice/general/rss2html.php?XMLFILE=manuals.xml&TEMPLATE=pdf\_feed\_template.html</a>

#### IETF (Internet Engineering Task Force) SIP Stnadards Specifications

- [17] RFC 3261 SIP: Session Initiation Protocol, <a href="http://www.ietf.org/">http://www.ietf.org/</a>
- [18] RFC 2833 RTP Payload for DTMF Digits, Telephony Tones and Telephony Signals, http://www.ietf.org/

Product documentation for COLT SIP Trunk may be found at: <a href="http://www.colt.net/uk/en/enterprise/index.htm">http://www.colt.net/uk/en/enterprise/index.htm</a>

#### ©2014 Avaya Inc. All Rights Reserved.

Avaya and the Avaya Logo are trademarks of Avaya Inc. All trademarks identified by ® and TM are registered trademarks or trademarks, respectively, of Avaya Inc. All other trademarks are the property of their respective owners. The information provided in these Application Notes is subject to change without notice. The configurations, technical data, and recommendations provided in these Application Notes are believed to be accurate and dependable, but are presented without express or implied warranty. Users are responsible for their application of any products specified in these Application Notes.

Please e-mail any questions or comments pertaining to these Application Notes along with the full title name and filename, located in the lower right corner, directly to the Avaya DevConnect Program at <a href="mailto:devconnect@avaya.com">devconnect@avaya.com</a>.